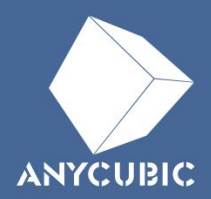

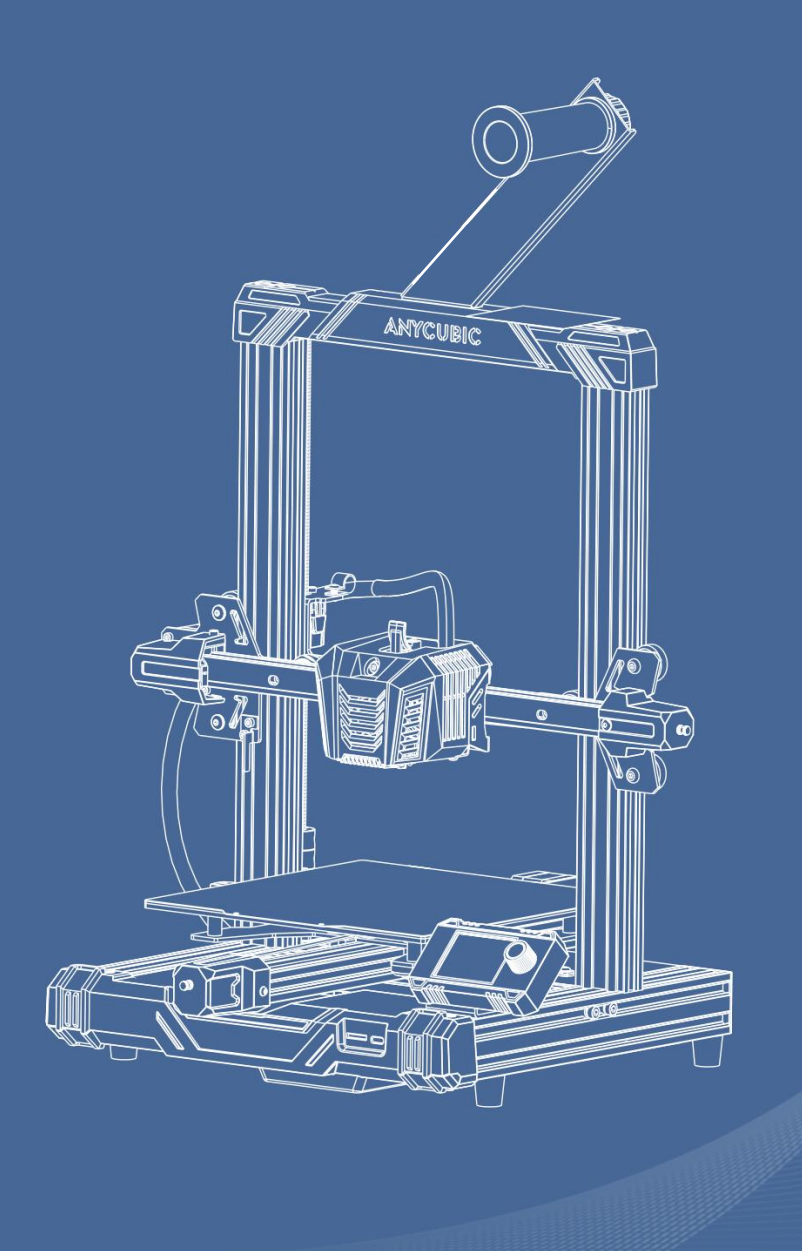

# Anycubic Kobra Neo

Guide de l'utilisateur

#### Merci d'avoir choisi les produits Anycubic!

Si vous avez déjà acheté une machine Anycubic ou si vous êtes familiarisé avec la technologie d'impression 3D, nous vous recommandons néanmoins de **lire**<br>attentivement ce manuel. Les précautions et les techniques d'utilisation décrites dans cet article peuvent vous permettre d'éviter une mauvaise installation et utilisation.

Afin de mieux démarrer votre voyage dans le domain de l'impression 3D, vous pouvez au préalable consulter les informations suivantes:

Veuillez visiter https://support.anycubic.com/ pournous contacter si vous avez des questions. Vous pouvez également obtenir plus d'informations telles que des logiciels, des vidéos, des modèles sur le site Web.

\* Le droit d'auteur de ce document manuel appartient à "Shenzhen Anycubic Technology Co., Ltd." et n'est pas autorisé à être reproduit sans autorisation.

# Table des matières

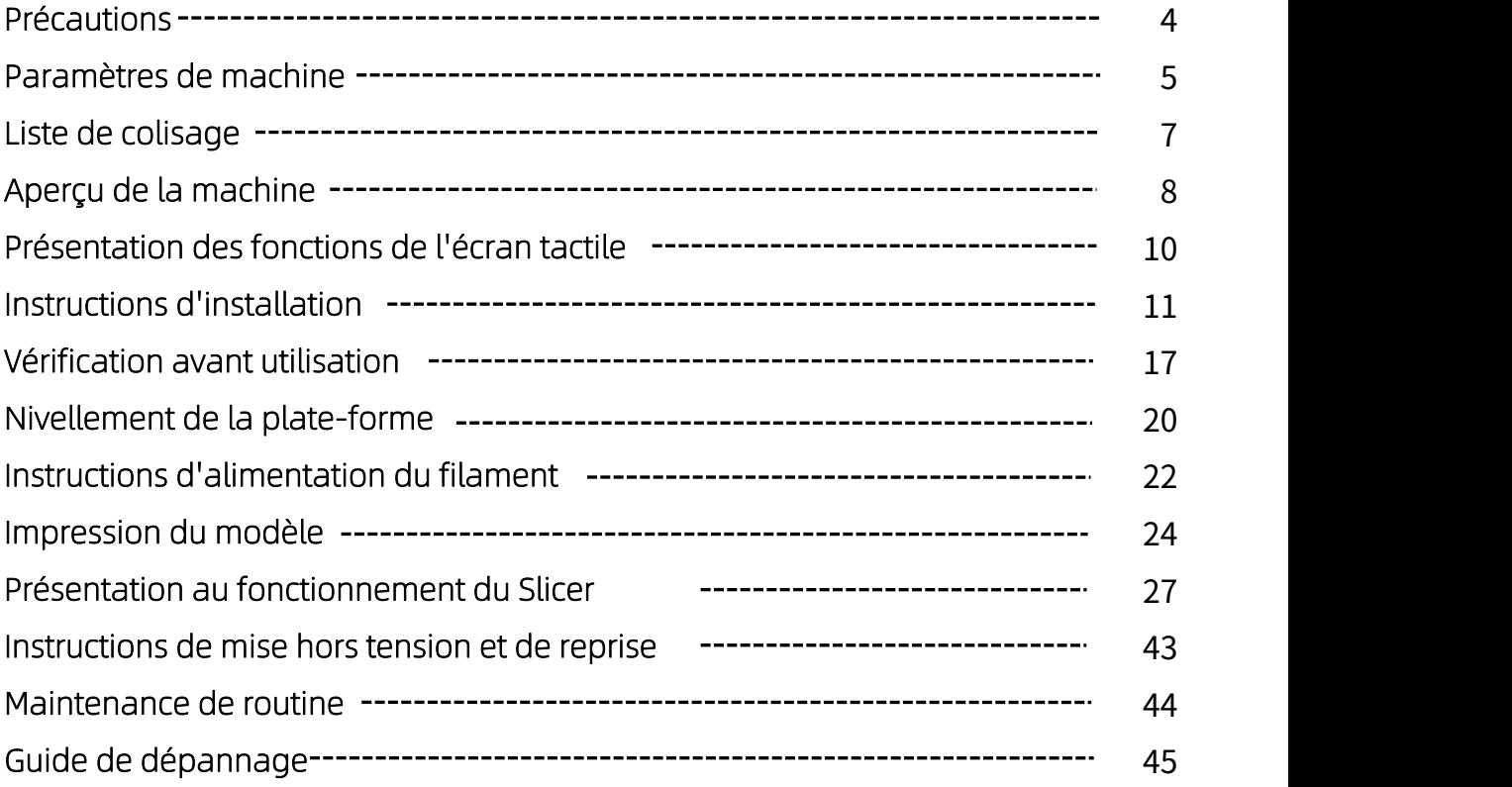

Veuillez toujours garder à l'esprit les précautions suivantes lors de l'assemblage et<br>de l'utilisation. Le non-respect de ces avertissements peut endommager la machine<br>ou même causer des blessures.

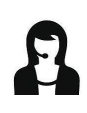

Après réception de la marchandise, s'il manque des accessoires, veuillez contacter le service client pour un remplacement !

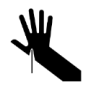

Lorsque vous retirez le modèle de la plateforme de construction, veillez à ne pas orienter d'objets pointus vers vos doigts.

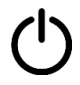

En cas d'urgence, veuillez couper directement l'alimentation de l'imprimante 3D Anycubic.

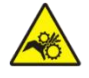

Les imprimantes 3D Anycubic contiennent des pièces mobiles à grande vitesse, veuillez ne pas les manipuler lorsqu'elles sont en mouvement.

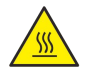

L'imprimante 3D Anycubic contient des pièces potentiellement brûlantes, veuillez ne pas les manipuler lorsque l'imprimante fonctionne.

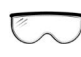

Lors de l'assemblage de l'imprimante 3D Anycubic ou le ponçage des impressions, des lunettes sont recommandées.

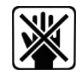

Veuillez conserver l'imprimante 3D Anycubic et ses accessoires hors de portée des enfants.

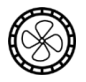

Veuillez utiliser l'imprimante 3D Anycubic dans un environnement spacieux, plat et bien ventilé.

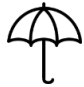

Si vous n'utilisez pas la machine pendant une longue période, veuillez faire attention à la protection contre la pluie et l'humidité pour l'imprimante 3D Anycubic.

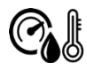

La température ambiante recommandée est de 8 °C à 40 °C et l'humidité de 20 % à 50 %. Une utilisation en dehors de cette plage peut entraîner de mauvais résultats d'impression.

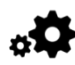

Ne démontez pas l'imprimante 3D Anycubic sans autorisation. Si vous avez des questions, veuillez contacter le service après-vente Anycubic.

# -Paramètres de machine-

# Paramètres d'impression

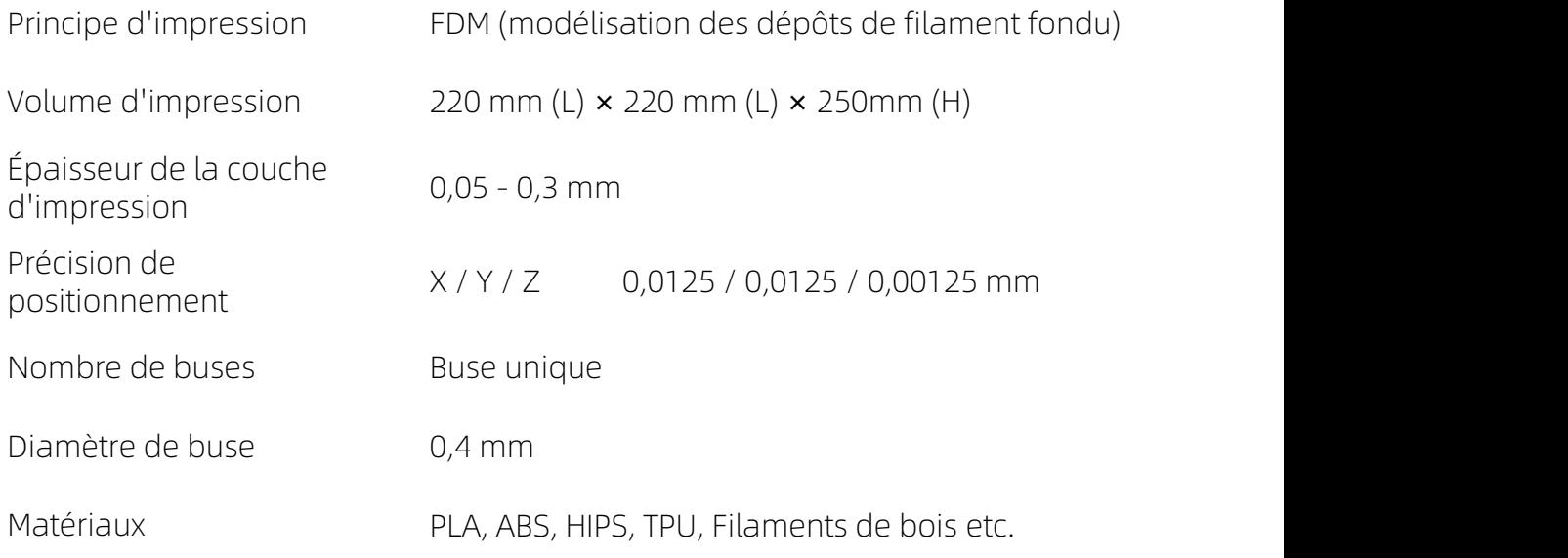

## Paramètre de température

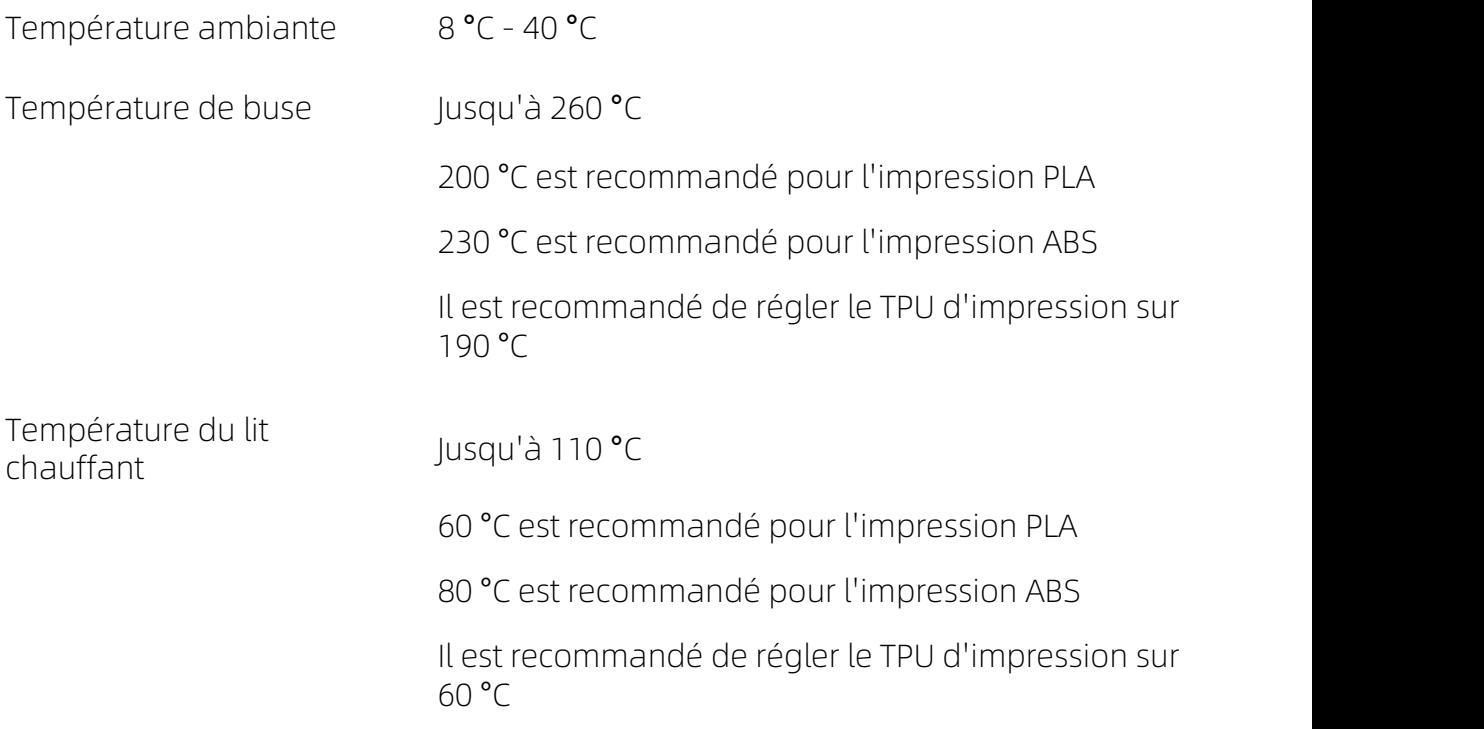

# Paramètres de machine

### Paramètres du logiciel

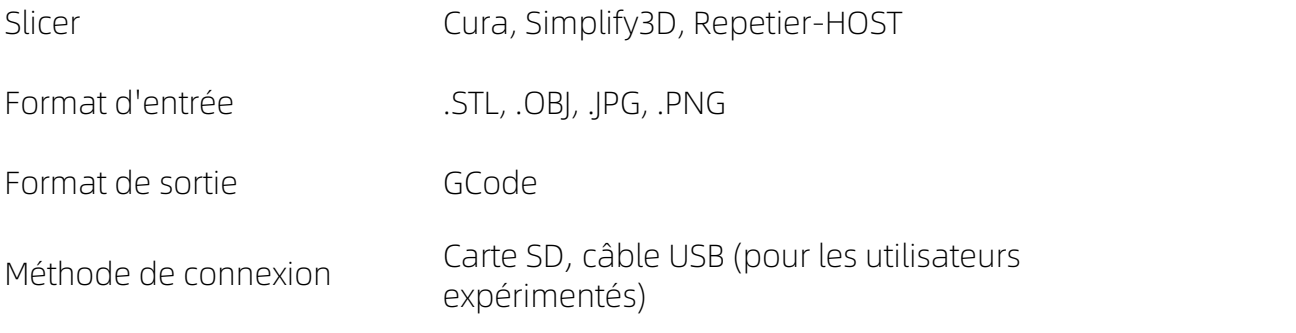

### Paramètres de puissance

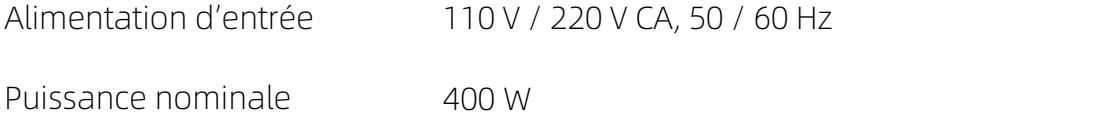

### Paramètres physiques

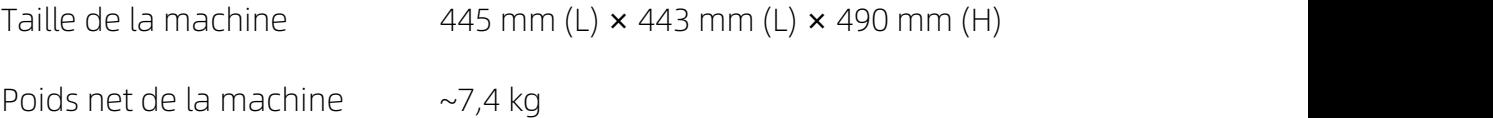

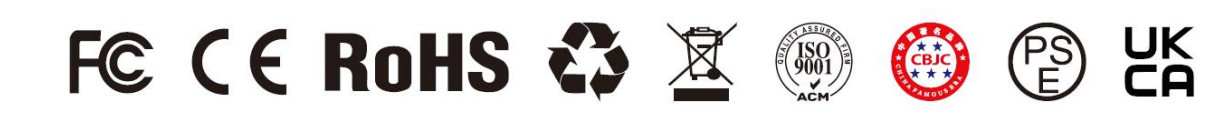

# — Liste de colisage

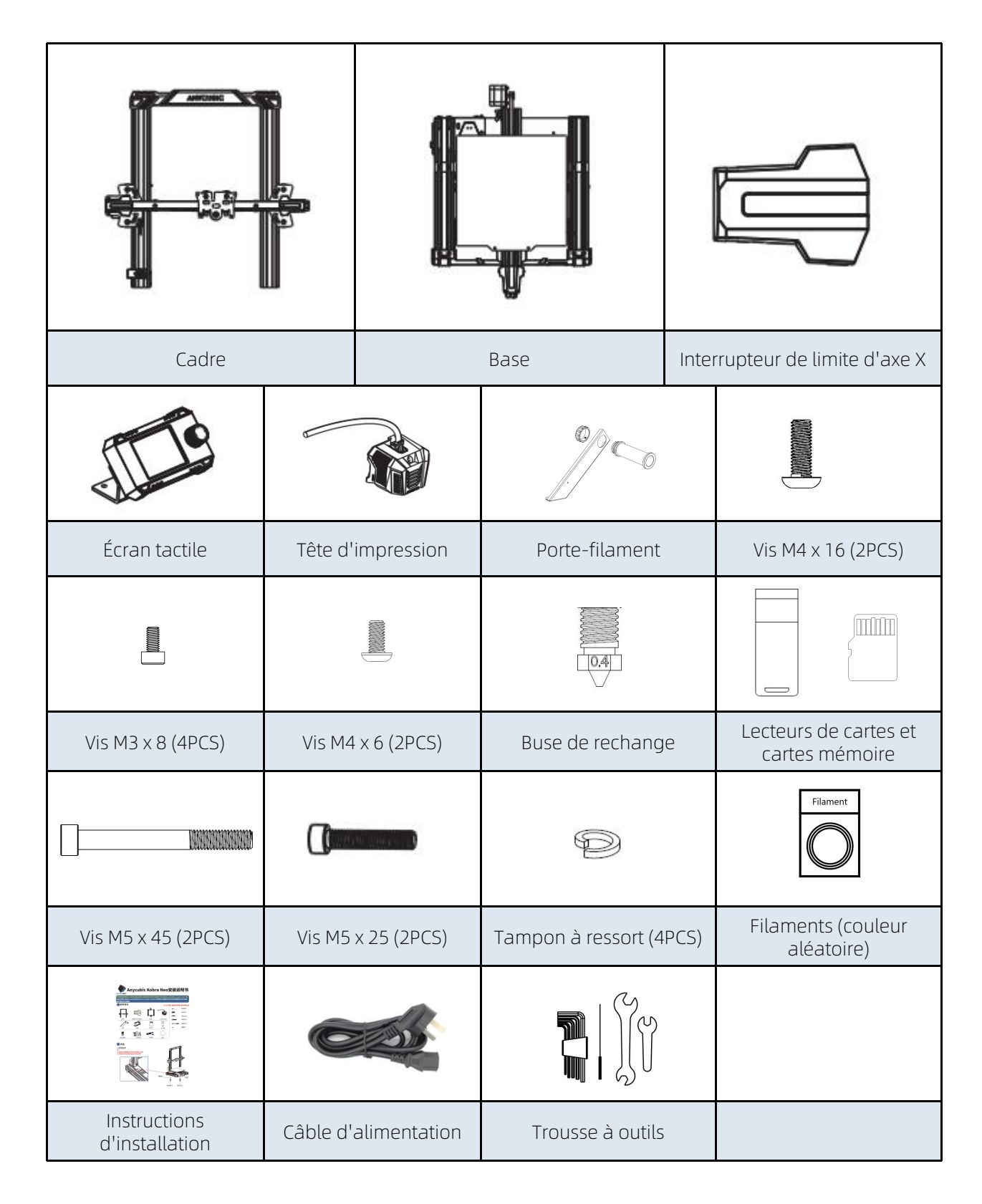

\* Toutes les images sont à titre indicatif seulement. Le produit réel peut varier en raison de l'optimisation du produit.

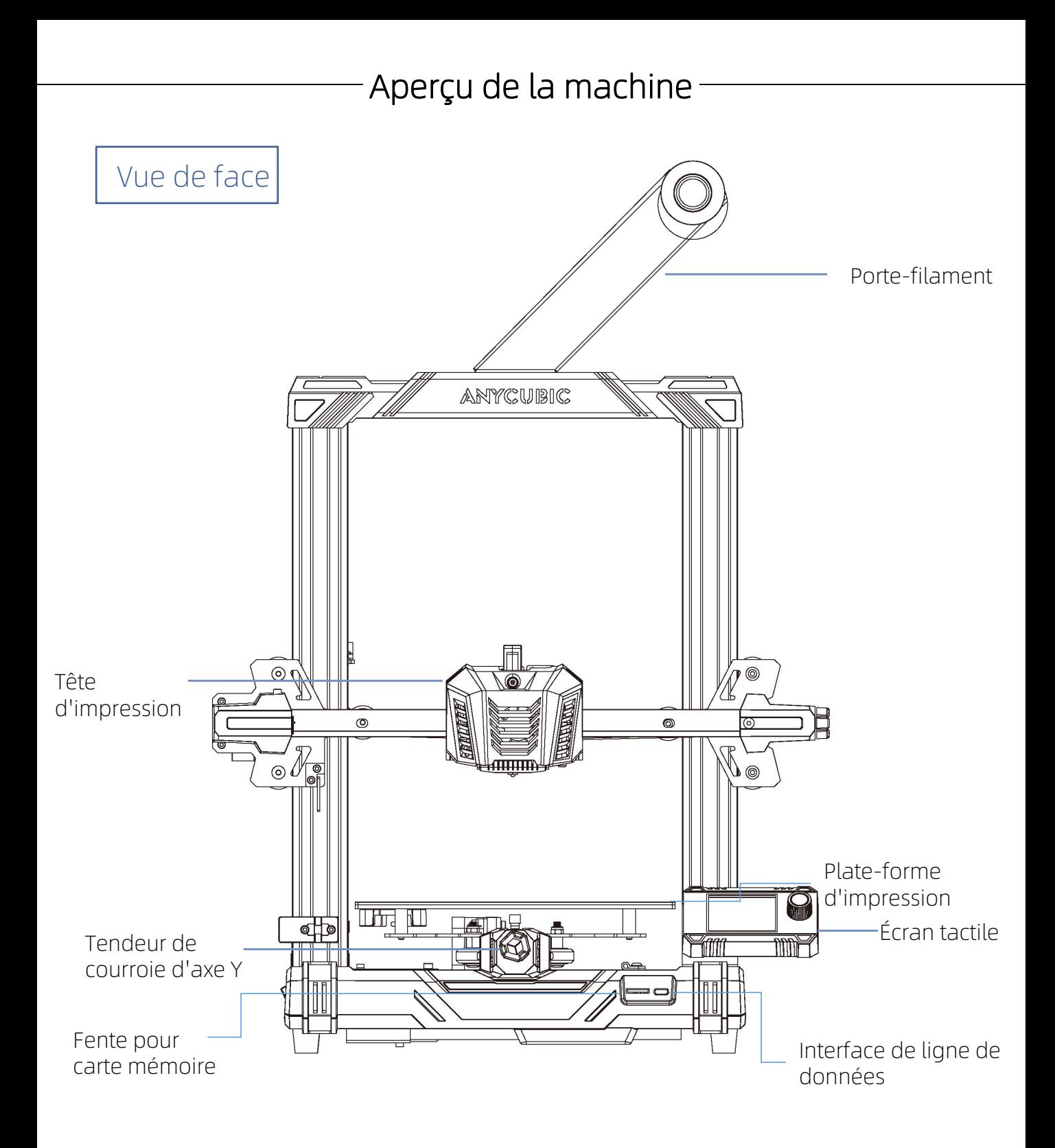

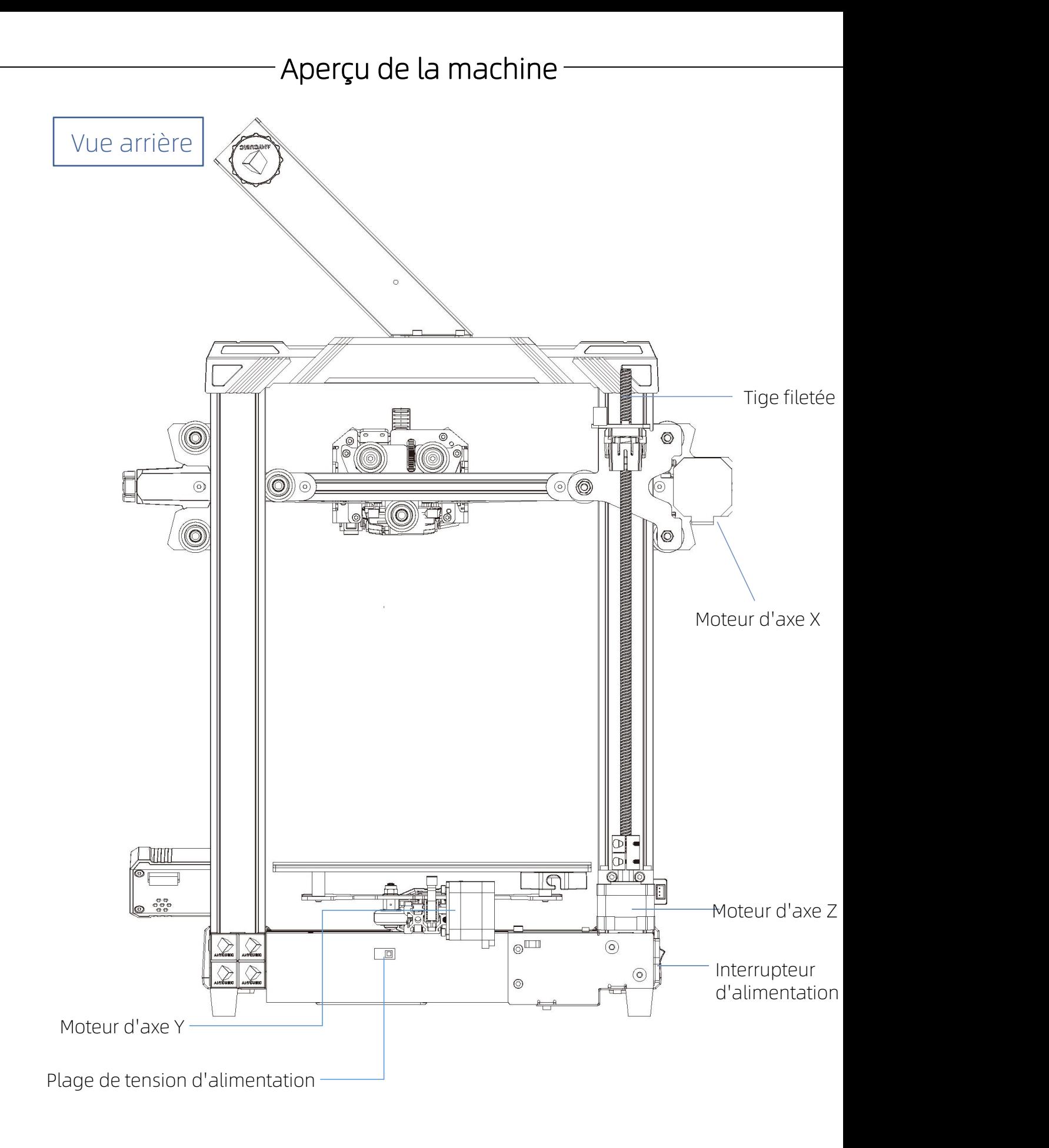

# Présentation des fonctions de l'écran tactile

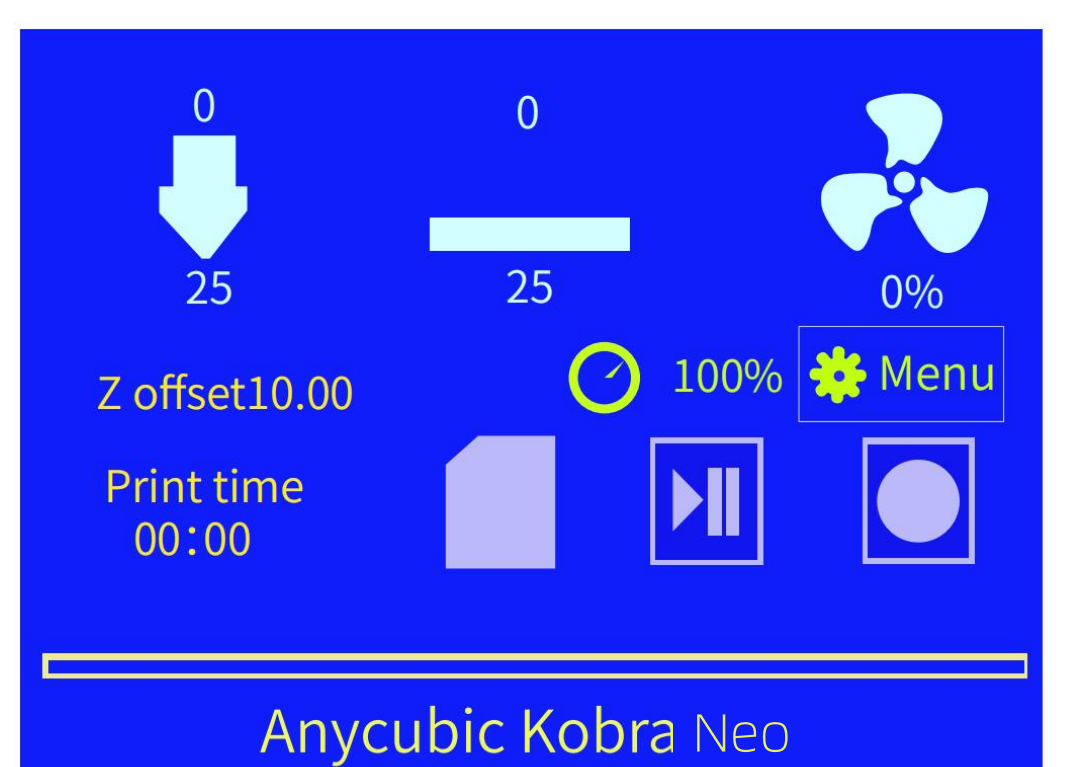

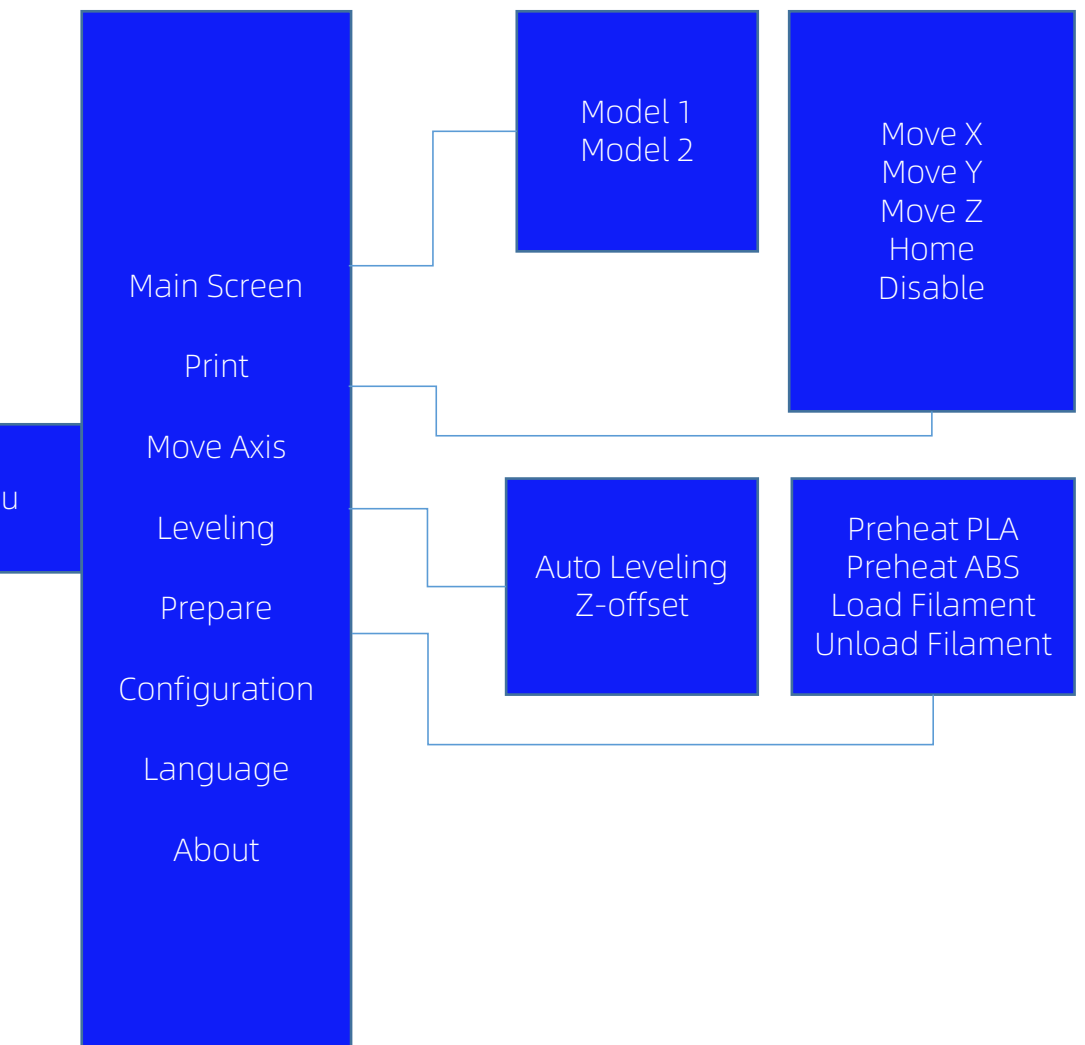

Menu

- 1. Gehen Sie bei der Installation bitte sorgfältig vor und achten Sie auf die scharfen Kanten des Panels, um Kratzer zu vermeiden.
- 2. Zum Aufbau des Geräts wird eine ebene Tischplatte benötigt. Es wird empfohlen, die Teile geordnet zu platzieren, um ein schnelles Auffinden und Zusammenbauen zu erleichtern.
- 3. Aufgrund von Faktoren wie Beleuchtung und Darstellung können einige tatsächliche Farben von den im Dokument gezeigten abweichen, dies hat jedoch keinen Einfluss auf die Montage und Verwendung des Geräts.
- 4. Die Firmware wurde vor Verlassen der Produktion auf das Motherboard aufgespielt. Nach Abschluss der Montage müssen Sie nur noch die Druckplattform nivellieren, um mit dem Drucken zu beginnen.

Tipps:

Um die Qualität jedes Geräts zu gewährleisten, wird jedes Gerätvor dem Verlassen des Werks einem 100%igen Drucktest unterzogen, sodass können an einigen Teilen des Druckkopfs oder der Druckplattform leichte Gebrauchs-/ Testspuren vorhanden sein können, dies hat jedoch keinen Einfluss auf den Nutzungseffekt. Das Aluminiumprofil kann leicht zerkratzt oder die Plattform leicht uneben sein. Hierbei handelt es sich um ein normales Phänomen, welches den normalen Druck nicht beeinträchtigt. Danke für Ihr Verständnis.

Anycubic-Team

1. Installation du cadre

### Remarque:

1)Lors de l'installation, faites attention à l'avant et à l'arrière du profilé illustré.

2) Le profilé d'axe Z est aligné avec la rainure du profilé en aluminium de base.

3) Veuillez faire attention à la position du câble pour éviter de pincer le câble.

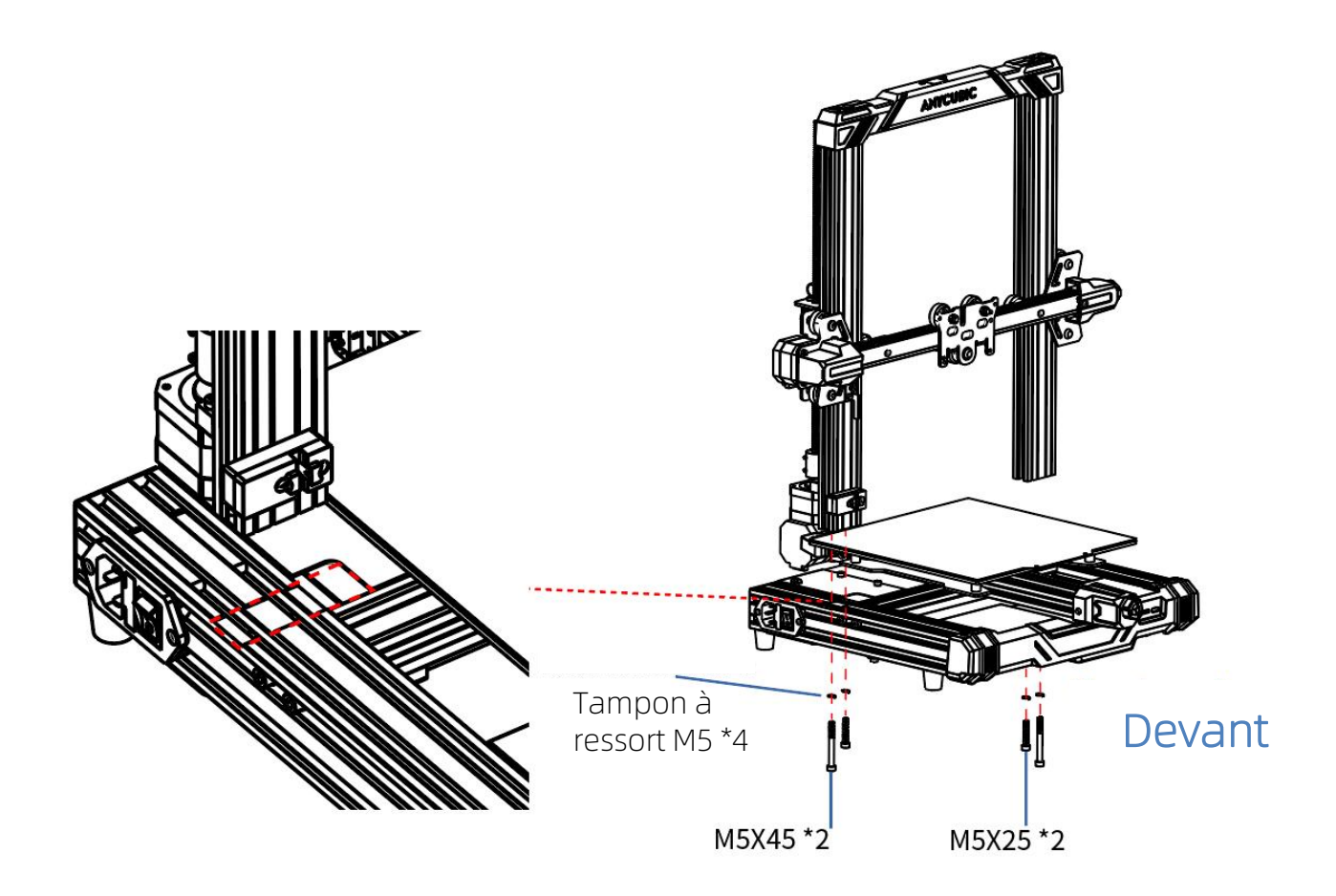

2. Installez l'interrupteur de limite d'axe X Étapes:

1) Déserrez les vis verrouillées à gauche de l'axe X (emplacement indiqué dans la figure)

2) Installez le module d'interrupteur de limite d'axe X sur le support gauche de l'axe X et serrez-le avec les vis vissées

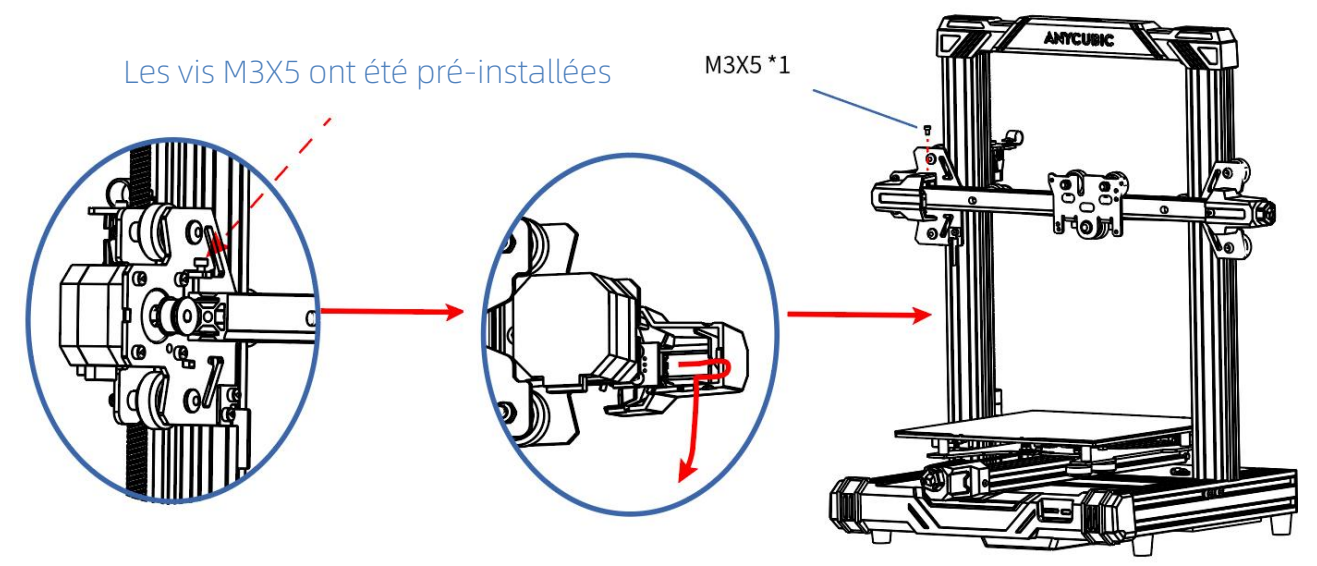

Remarque: Remarque que l'interrupteur de limite de l'axe X est le câblage, vous devez installer le câble dans la fente, puis serrez la vis

3. Installez la tête d'impression

Étapes:

1) Utilisez la vis pour installer le module de tête d'impression et le module de l'axe X ensemble.

### Remarque:

1) Faites attention à la ligne de la tête imprimée, comme indiqué dans la ligne bleue

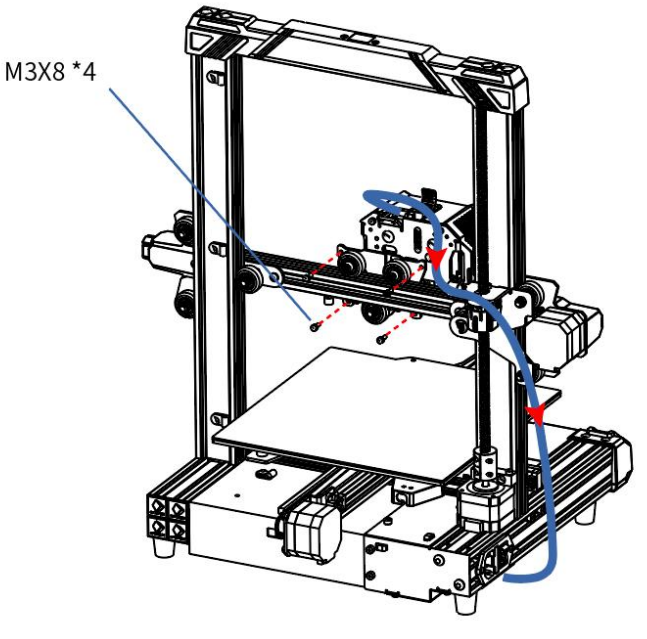

4. Installez l'écran Étapes:

- 1) Utilisez la vis pour installer l'écran et la base ensemble
- 2) Utilisez le câble d'écran pour connecter le kit d'affichage

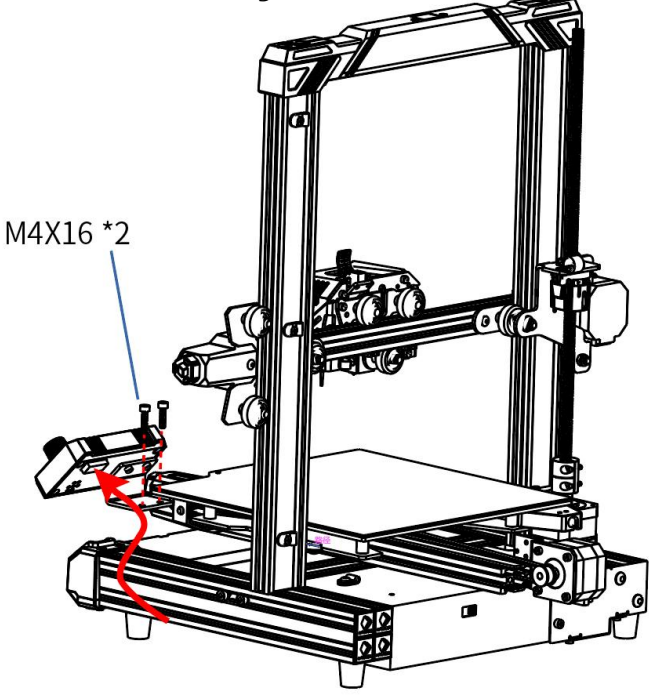

5. Installez le cadre de filament Étapes:

- 1) Utilisez la vis M4X6 pour verrouiller le cadre de filament
- 2) Serrez le tube et le couvercle d'extrémité.

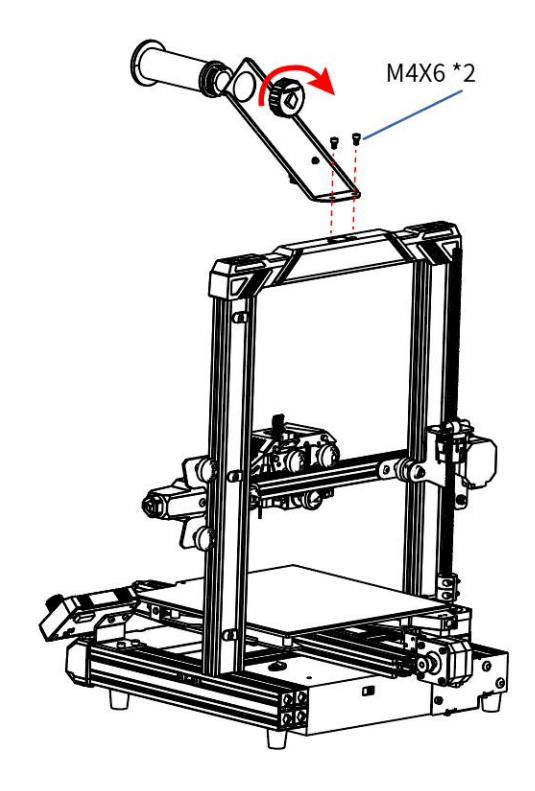

### 6. Câble fixe

#### Étapes:

1) Placez d'abord le pince de fil en R de la position de l'icône, mettez le fil dans le pince de fil et fixez-le avec les vis retirées.

#### Remarque:

1) Lorsque le pince de fil en R est installé, il doit être tourné vers l'extérieur pour éviter la friction entre les câbles et les vis.

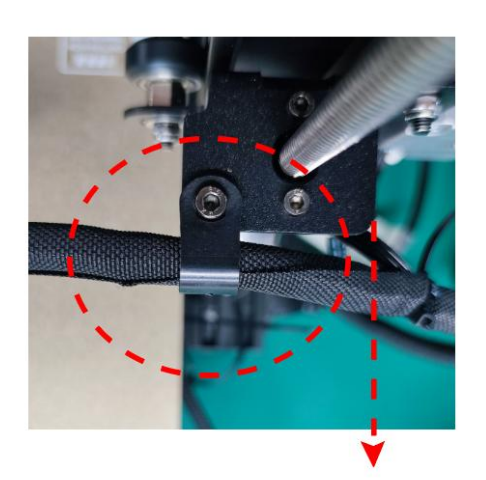

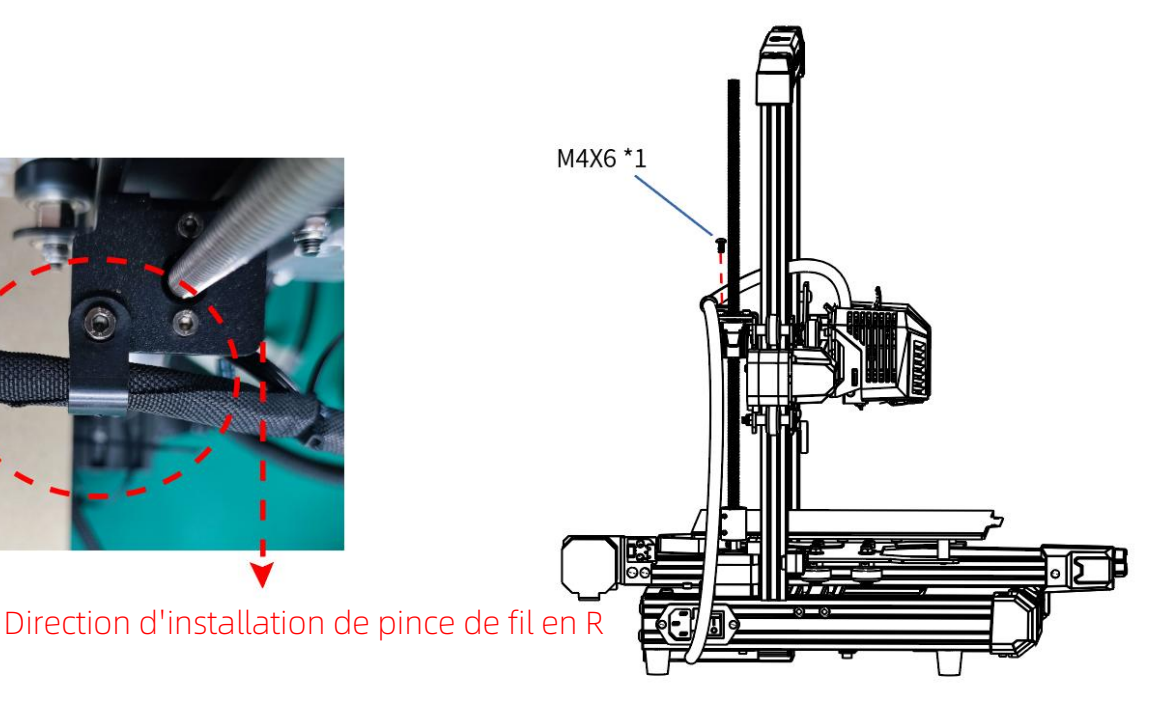

Remarque: veuillez vous assurer que la longueur du faisceau de câbles au niveau du câblage de la tête d'impression est à environ 26 cm d'emplacement d'installation pour pince de fil en R, sinon cela peut entraîner le risque de tirer le faisceau de câbles lorsque la machine est en marche.

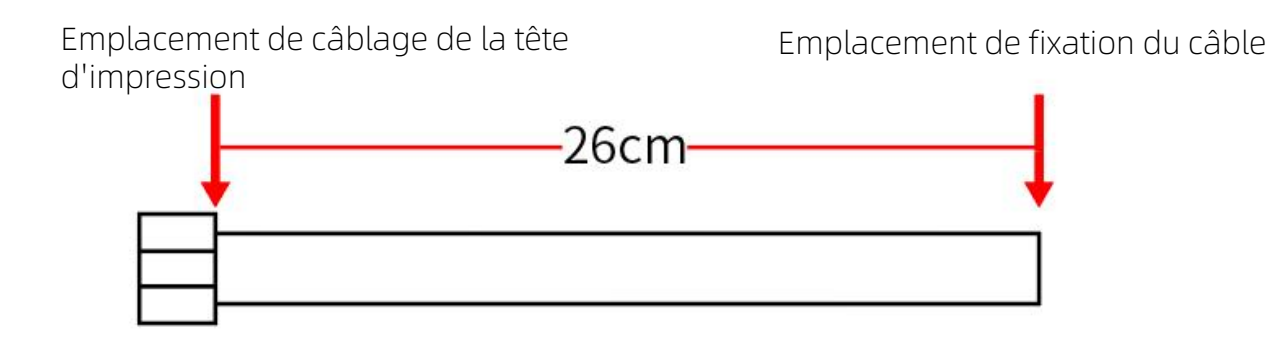

### 7. Câblage

Remarque:

Il y a 6 connexions et les câbles aux positions correspondantes sont marqués d'étiquettes, Câblage comme indiqué.

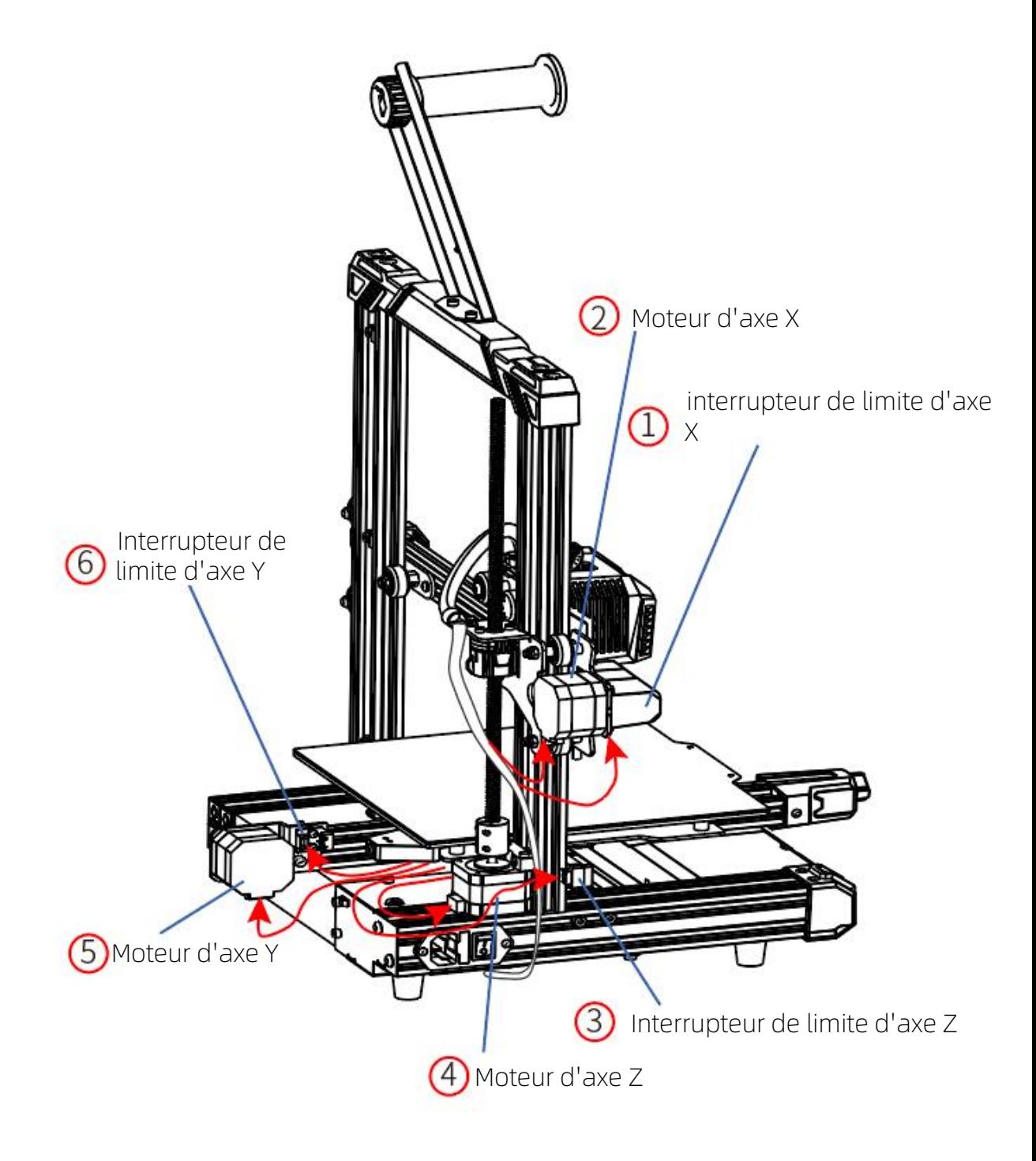

# Vérification avant utilisation

1. Réglage de serrage de roue en forme de D

1) Roue en forme de D axe Y: Pour confirmer s'il y a une situation de relâchement, s'il y a des tremblements évidents ou des roues en forme de D, veuillez utiliser la clé d'ouverture pour tordre le pilier hexagonal des roues en forme de D 2 sous le côté droit de la plateforme jusqu'à ce que la plate-forme soit non tremblant plus longs et sur la plate-forme, et sur la plate-forme, et sur la plate-forme, et sur la plate-forme, il ne tremble plus, et il est sur la plate-forme et sur la plate-forme. L'axe Y se déplace en douceur.

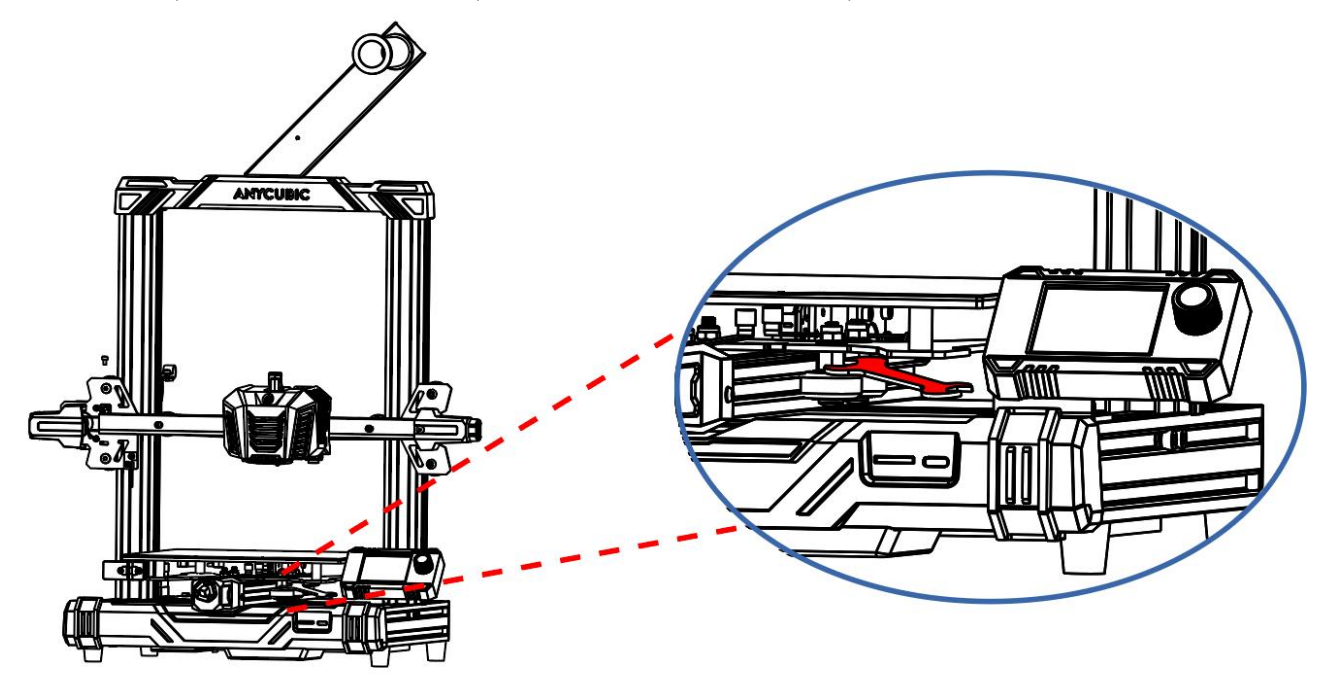

2) Roue en forme de D sur l'axe X: secouez la tête d'impression pour confirmer s'il y a un secouement. S'il y a un secouement évident, veuillez utiliser une clé à fourche pour tourner la colonne hexagonale de la roue en forme de D à l'arrière de la tête d'impression jusqu'à ce que la tête d'impression ne tremble plus, et Mouvement régulier sur l'axe X.

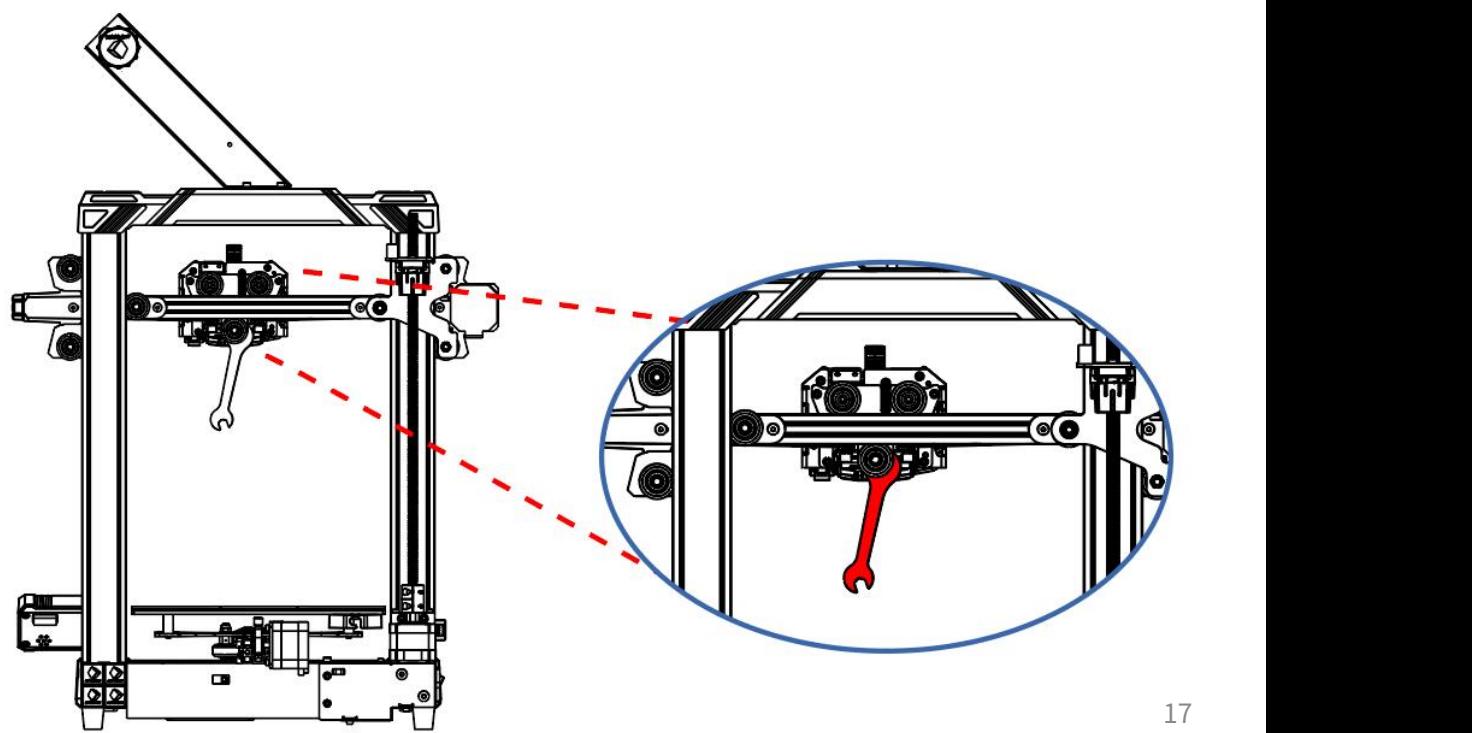

# Vérification avant utilisation

3) Roue en forme de D de l'axe Z: Secouez l'axe X ou composez la roue en forme de D à la main pour vérifier s'il y a un jeu. S'il y a des secousses évidentes ou si la roue en forme de D tourne au ralenti lorsqu'elle est tournée, veuillez ajuster la roue en forme de D de l'axe Z comme indiqué dans la figure ci-dessous. Étapes:

1. Avant le réglage, veuillez desserrer les 4 vis du côté A et du côté B respectivement.

2. Utilisez une clé à fourche pour tourner d'abord la colonne d'amortissement excentrique de la roue en forme de D sur le côté A, jusqu'à ce que la roue en forme de D ne tourne plus au ralenti et se déplace en douceur sur l'axe Z.

3. Après le réglage, serrez la vis du côté A.

4. Le réglage de la roue D du côté B est le même. Après le réglage, fixez les 2 vis du côté B.

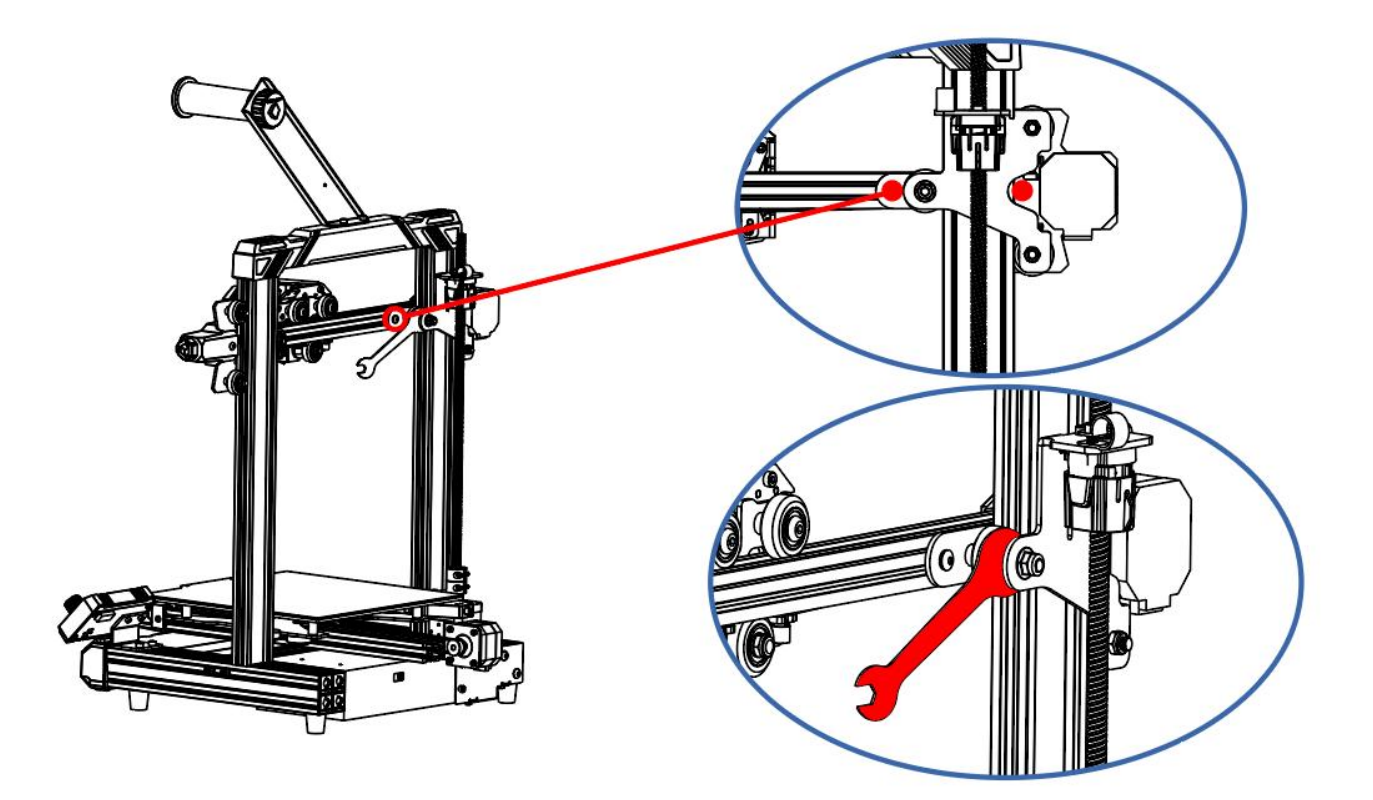

# Vérification avant utilisation

4) Réglage de serrage de la courroie

Courroie des axes X et Y: veuillez appuyer manuellement sur la courroie, si la courroie est lâche, veuillez serrer le tendeur de courroie correspondant

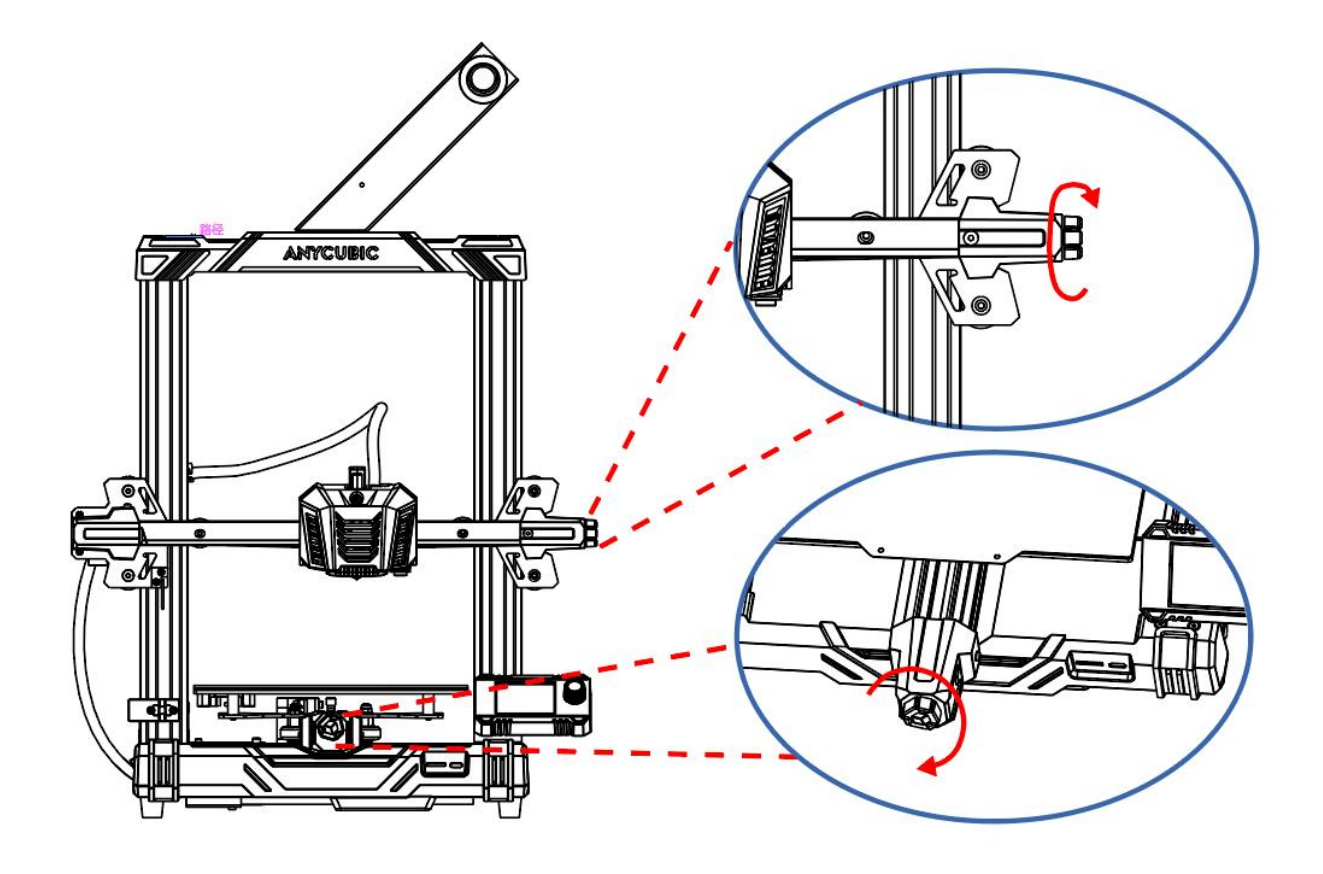

1. Confirmez que le mode d'entrée de la tension du boîtier d'alimentation est correct (la valeur par défaut est de 220V et la tension domestique par défaut en Chine est de 220 V, les utilisateurs chinois n'ont pas besoin de régler ici), veuillez régler la plage de tension

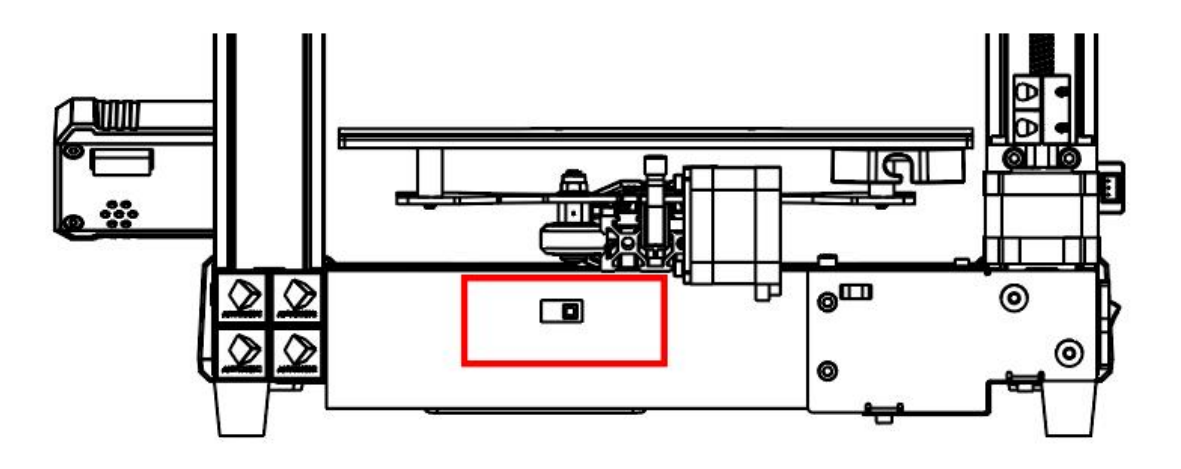

Remarque: Ceux marqués "230" conviennent pour 220V, et ceux marqués "115" conviennent pour 110V.

2. Branchez le cordon d'alimentation et allumez-le.

Remarque: Évitezles câbles du module de tête d'impression lors de l'installation des câbles d'alimentation et ne les croisez pas.

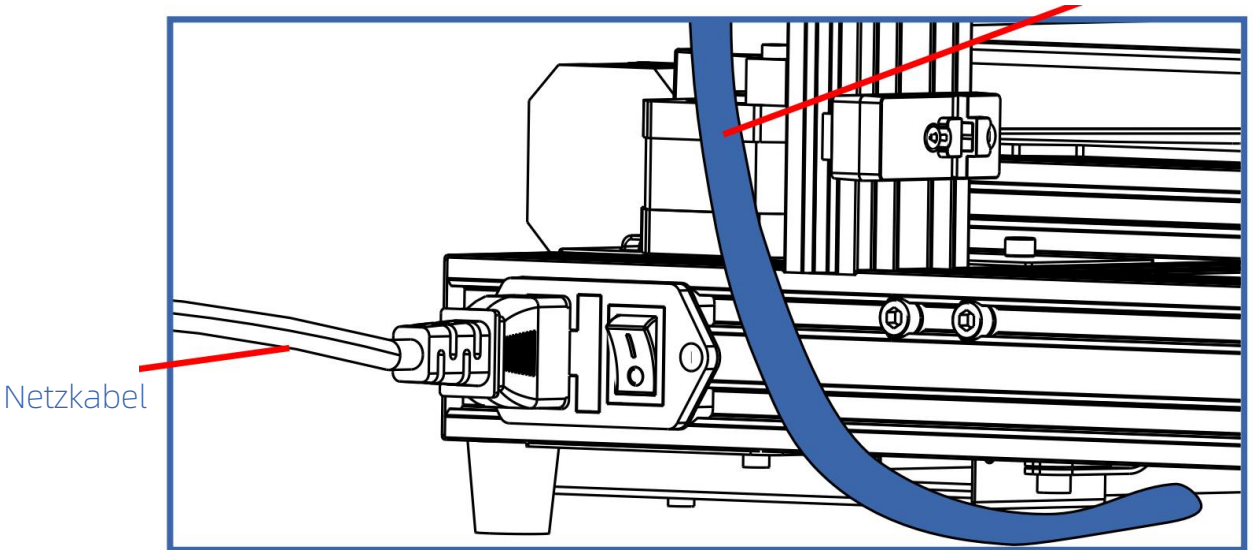

Câble du module de tête d'impression

3. Après le démmarage Utilisez le bouton pour sélectionner **Menu** sur la page de configuration, puis sélectionnez **Language** poursélectionner la langue souhaitée.

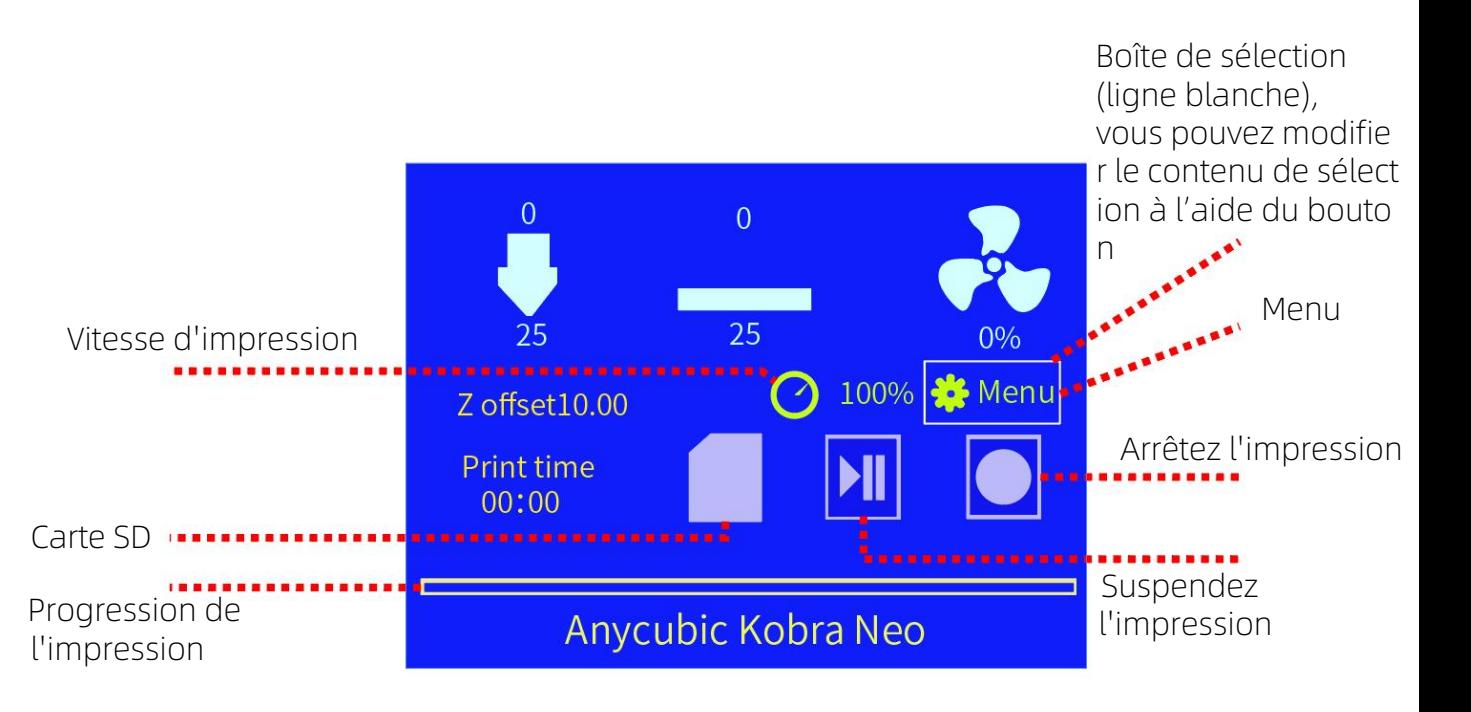

#### Ecran Principale

4. Utilisez le bouton pour sélectionner Menu sur la page de settings, puis selectionnez Leveling, puis sélectionnez Auto Leveling, la machine entrera dans l'état d'Auto Leveling, Platform Warm Up - Begin Leveling - End Leveling

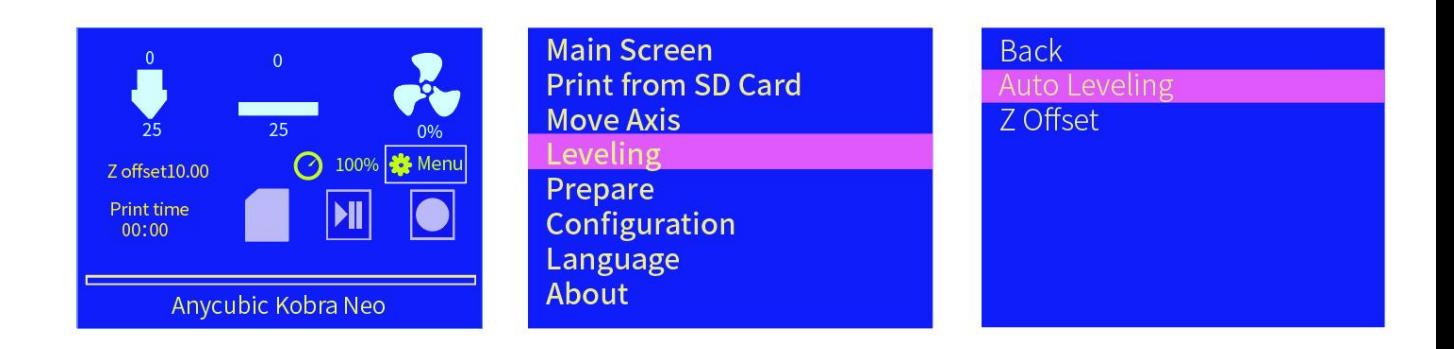

Remarque: Afin d'assurer l'effet de nivellement, veuillez confirmer qu'il ne reste aucun filament sous la pointe de la buse avant l'opération de nivellement, et maintenez la plateforme d'impression propre et exempte de débris.

# Instructions d'alimentation du filament

5. Coupez et redressez la tête de filament et placez le rouleau de filament sur le support de filament (notez l'orientation du filament).

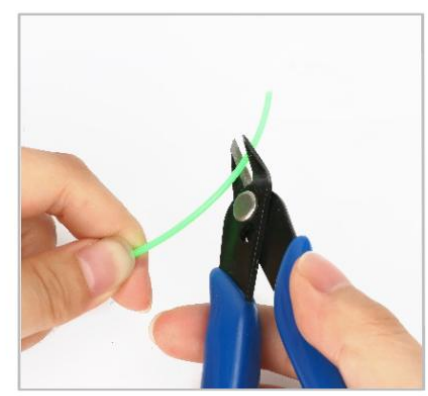

Remarque: Veuillez d'abord couper l'extrémité avant des filaments à un angle de 45 degrés

6. Appuyez sur la poignée de l'extrudeuse pour insérer le filament dans l'entrée de la tête d'impression.

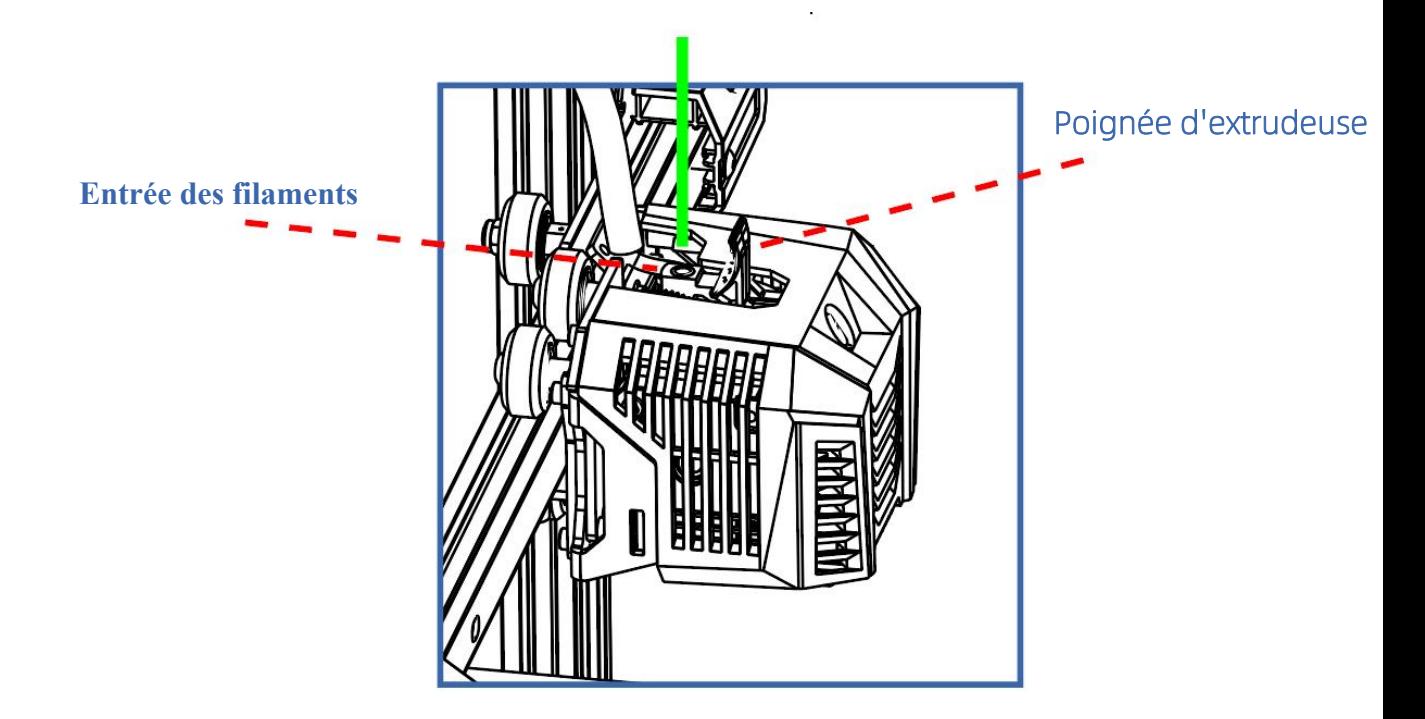

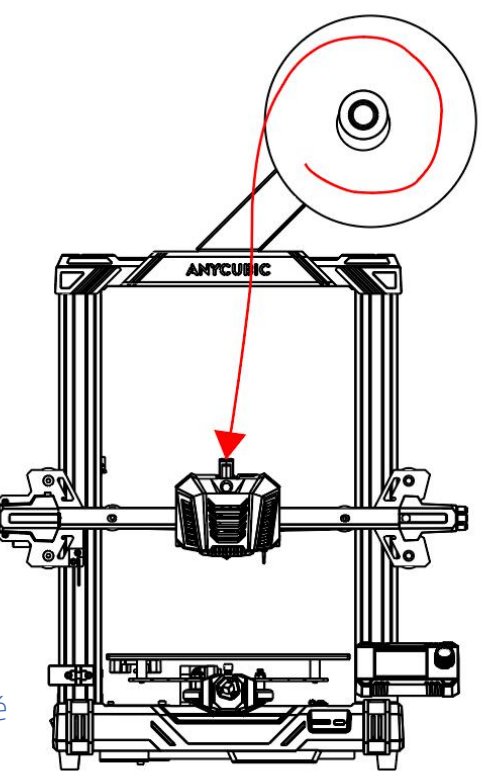

# Instructions d'alimentation du filament

7. Utilisez le bouton pour sélectionner Menu sur la page de réglage, puis sélectionnez<br>Prepare,puis sélectionnez Load Filament, la machine entrera dans l'état de chauffage de la buse. Une fois le chauffage terminé, la machine entrera automatiquement dans l'état d'alimentation du filament. Après les filaments sont extrudés en douceur, appuyez sur le bouton pour arrêter filament in, puis nettoyez le matériau résiduel de la buse.

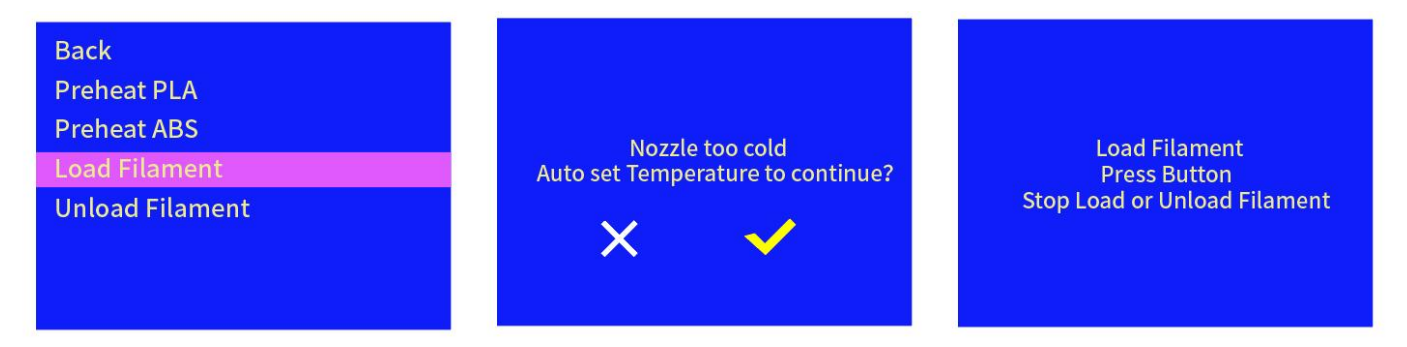

Remarque: Lors de l'alimentation du filament, si la décharge n'est pas lisse ou si la décharge est bonne, veuillez ajuster la force d'extrusion de l'extrudeuse, comme indiqué dans la figure ci-dessous.

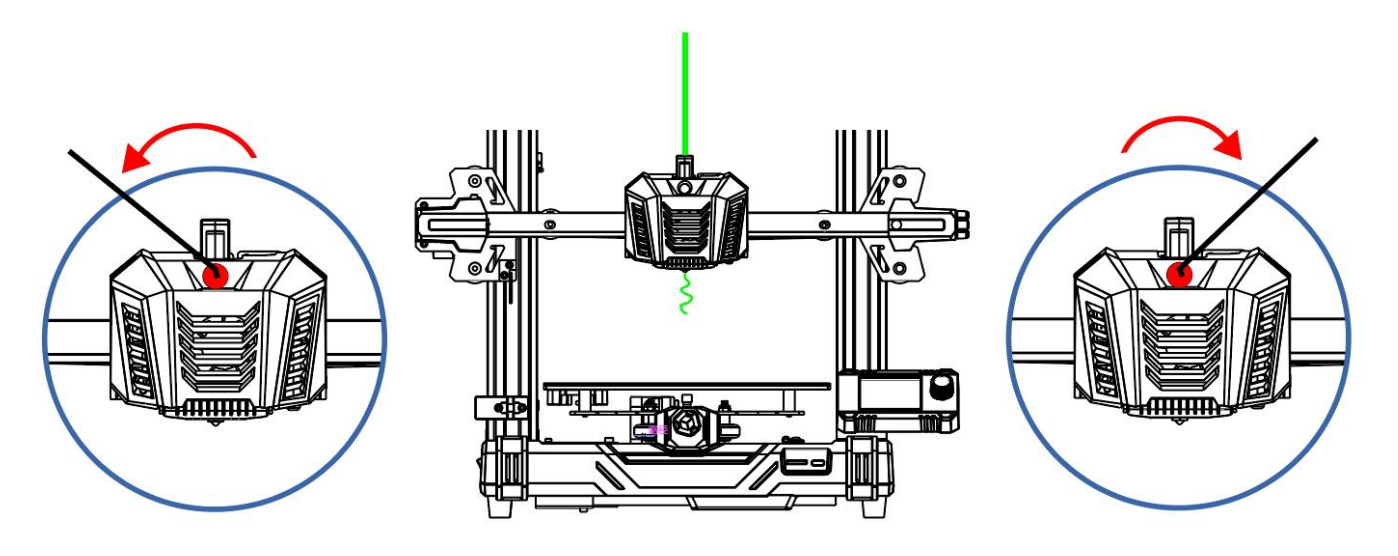

Lorsque la décharge n'est pas régulière ou que le matériau n'est pas déchargé, tournez l'écrou dans la direction indiquée ci-dessus pour augmenter la force d'extrusion de l'extrudeuse.

Lorsque la décharge est fine ou cassée, tournez l'écrou dans le sens indiqué ci-dessus pour réduire la force d'extrusion de l'extrudeuse.

# Impression du modèle

8. Étapes de réglage de la compensation de l'axe Z

1) Insérez la carte mémoire fournie avec la machine dans la fente pour carte mémoire de la machine. (Pour retirer la carte mémoire, appuyez dessus pour l'éjecter.)

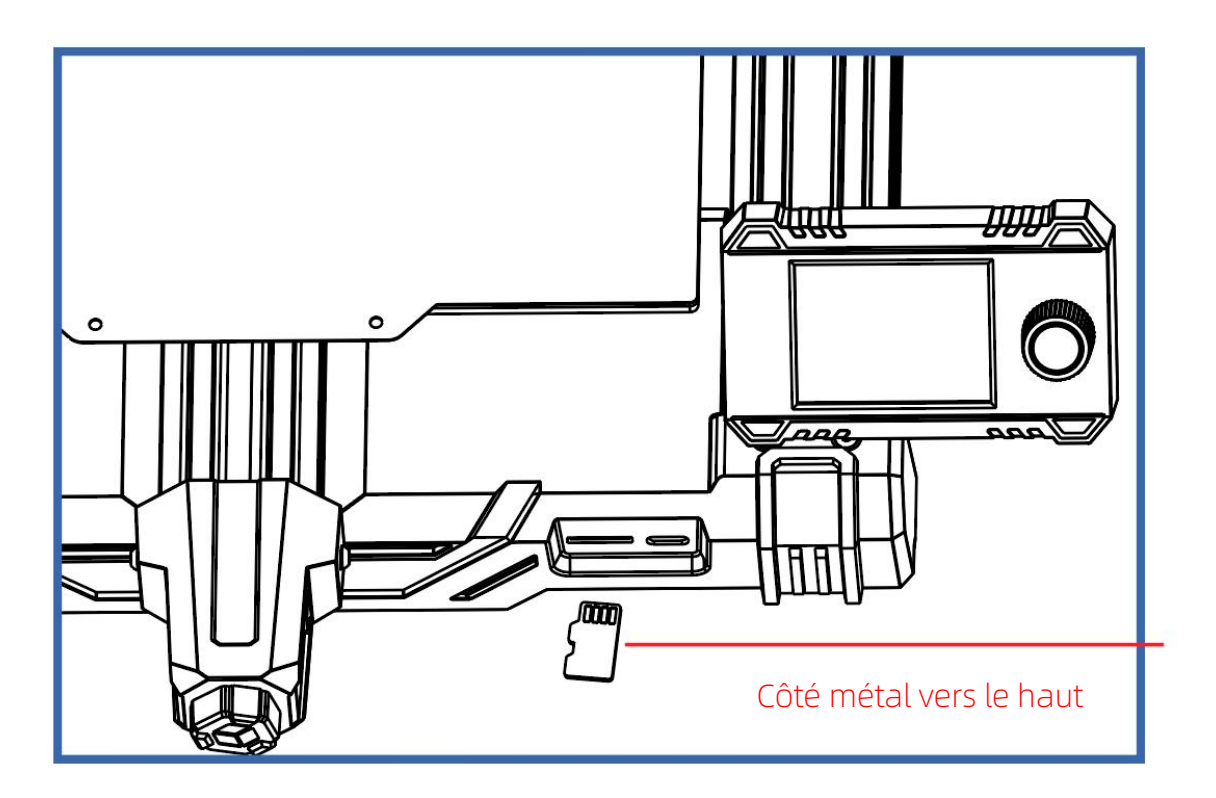

2) Sélectionnez Menu sur l'interface principale de l'écran, puis sélectionnez Print pour accéder à la liste des fichiers. Sélectionnez l'un des modèles et appuyez sur le bouton pour confirmer l'impression.

3) Une fois que la buse de la tête d'impression et le lit chaud sont chauffés jusqu'à la température cible, la machine entre automatiquement dans l'état d'impression.

4) Lors de l'impression de la première couche, il peut y avoir les 3 effets d'impression suivants, veuillez ajuster la valeur de Z-offset en fonction des différents effets d'impression.

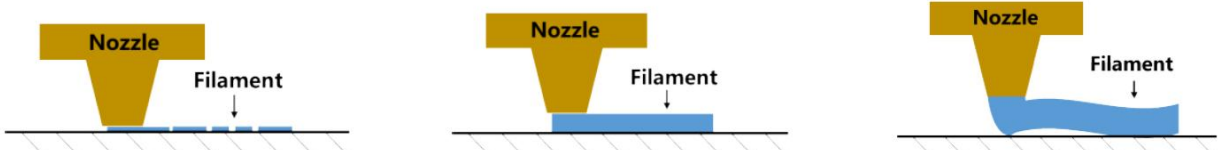

- et la plate-forme est trop faible et l'extrusion est
- La distance entre la buse (2) La distance entre la buse et (3) La distance entre<br>
et la plate-forme est trop la plate-forme est modérée et la plate-forme<br>
faible et l'extrusion est et l'effet d'impression est élevée et l'a la plate-forme est modérée et l'effet d'impression est meilleur
- La distance entre la buse et la plate-forme est trop élevée et l'adhérence n'est pas bonne

# Impression du modèle

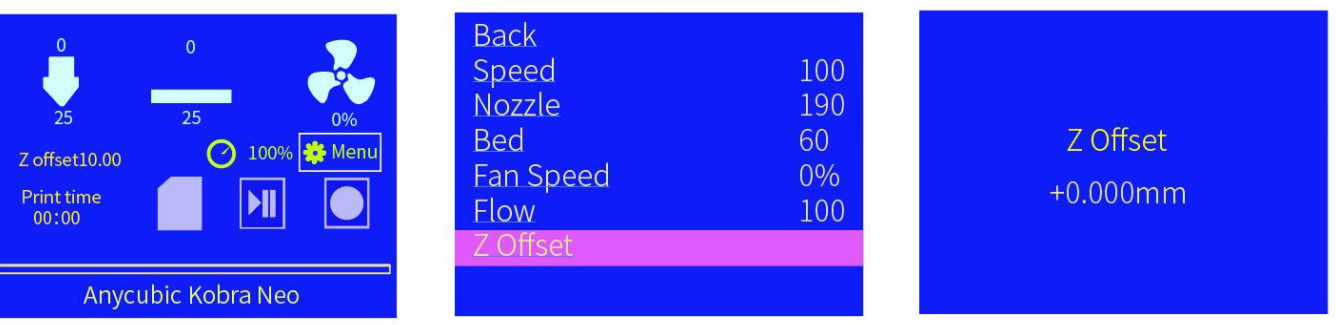

Si l'effet d'impression est comme indiqué dans  $(1)$ , sélectionnez "Menu"  $\rightarrow$  "Z-offset", tournez le bouton de l'écran vers la droite  $(+)$  pour relever la tête d'impression et appuyez sur le bouton pour enregistrer.

Si l'effet d'impression est comme indiqué dans  $(3)$ , cliquez sur "Menu"  $\rightarrow$  "Z-offset",

tournez le bouton de l'écran vers la gauche (-) pour abaisser la tête d'impression et appuyez sur le bouton pour enregistrer.

5) Réglez Z-offset sur l'effet 2 et affinez l'impression suivante en fonction de la situation réelle.

# Imprimez le modèle

\* Une foisle débogage ci-dessus terminé, après avoir retiré les filaments du lit chaud et de la buse, l'impression normale peut être démarrée. S'il y a des situations anormales pendant le processus de débogage qui ne peuvent pas être résolues, veuillez contacter le service client pour la coordination.

\* Le nom du fichier GCode doit être composé de lettres anglaises, d'espaces, de traits de soulignement et de leurs combinaisons.

\* Pour que la machine reconnaisse mieux les fichiers GCode dans la carte mémoire, veuillez sauvegarder tous les fichiers de la carte mémoire sur l'ordinateur et conserver la carte mémoire uniquement pour stocker les fichiers GCode, et la profondeur ne prend en charge qu'un seul dossier.

\* Pour des tutoriels détaillés sur l'impression en ligne et l'impression hors ligne, veuillez vous référer au manuel du fichier électronique dans la carte mémoire. Étapes:

1. Insérez la carte mémoire fournie avec la machine dans la fente pour carte mémoire de la machine. (Pour retirer la carte mémoire, appuyez dessus pour l'éjecter.)

2. Sélectionnez le modèle correspondant, sélectionnez Print, après que la buse de la tête d'impression et le lit chaud sont chauffés à la température cible, la machine entrera automatiquement dans l'état d'impression.

3. Lors de l'impression de la première couche, il peut y avoir des effets indésirables, veuillez ajuster Z-offset en fonction des différents effets d'impression.

4. Après l'impression, la buse et le lit chaud sont toujours à haute température. Assurez vous d'attendre que la buse et le lit chaud refroidissent avant de prendre le modèle, pour éviter les brûlures.

# Slicing du modèle et utilisation du logiciel

1. Pour le Slicing du modèle et l'utilisation du logiciel, veuillez vous référer au fichier du tutoriel sur la carte SD jointe.

# Retirer le filament

1. Utilisez le bouton pour sélectionner Menu la page de réglage, puis sélectionnez Prepare, puis sélectionnez Unload Filament,

2. La machine entrera dans l'état de chauffage de la buse, Une fois le chauffage terminé, la machine entrera automatiquement dans l'état unload filament.

3. Une fois les filaments extrudés en douceur, appuyez sur le bouton pour arrêter le déroulement de filament, puis nettoyez le matériau restant de la buse. Remarque:

1. Une fois la machine chauffée à la température cible, la tête d'impression extrudera d'abord une partie des filaments, puis déroulera le filament.

2. Lorsque les filaments sont retirés de l'extrudeuse (c'est-à-dire que les filaments cessent de sortir), veuillez retirer les filaments à temps pour éviter tout blocage causé par le refroidissement de la tête d'impression.

3. Si le filament ne peut pas être retiré, appuyez manuellement sur la poignée de l'extrudeuse, puis retirez rapidement le filament. Enfin, appuyez sur le bouton pour arrêter le déroulement.

# Précautions

1. Les imprimantes 3D Anycubic contiennent des pièces mobiles à grande vitesse, alors faites attention de ne pas vous pincer les mains.

2. Si vous n'utilisez pas la machine pendant une longue période, veuillez faire attention à la protection contre la pluie et l'humidité pour l'imprimante 3D Anycubic.

3. L'imprimante 3D Anycubic générera une température élevée dans des conditions de fonctionnement Il est strictement interdit de toucher les pièces de travail ou de contacter directement le matériau extrudé.

4. Veuillez porter des gants haute température pour faire fonctionner la machine afin d'éviter les brûlures.

5. En cas d'urgence, veuillez éteindre directement l'alimentation de l'imprimante 3D Anycubic.

6. Veuillez conserver l'imprimante 3D Anycubic et ses accessoires hors de portée des enfants.

7. Si vous devez remplacer le fusible, veuillez choisir un fusible 250V 10A pour éviter les courts-circuits.

8. Cet appareil est connecté avec une prise enfichable, veuillez débrancher la prise directement si elle n'est pas utilisée pendant une longue période ou lorsque l'alimentation est coupée.

9. De légères rayures sur le profil en aluminium ou de légères irrégularités , surla plateforme sont des phénomènes normaux sans affecter l'impression normale.

L'imprimante 3D imprime des objets tridimensionnels en couches en lisant les fichiers GCode. L'utilisateur convertit un fichier au format 3D (tel que le format stl) en un fichier GCode lisible par machine.Ce processus est communément appelé "slicing", c'est-à-dire "couper" le modèle 3D en plusieurs couches. Le logiciel capable de convertir des fichiers au format 3D en fichiers GCode est appelé Slicer.

La Présentation au fonctionnement du Slicer comprend:

- 1. Installation de Cura
- 2. Paramètres de l'imprimante
- 3. Importez le fichier de configuration des paramètres
- 4. Importation et ajustement de modèles
- 5. Slicing et prévisualisation
- 6. Impression hors ligne et en ligne

## 1. Installation de Cura

Recherchez et double-cliquez sur le fichier d'application Ultimaker Cura-4.12.0win64.exe dans la carte mémoire. Veuillez vous référer à la version actuelle du fichier (d'application fournie par la carte mémoire), puis suivez les étapes d'installation:

#### \* Chemin du fichier: Carte mémoire  $\rightarrow$  "Files\_ Anglais\_Anycubic Kobra Neo"  $\rightarrow$ "Slicer Cura" → "Windows" ou "Mac".

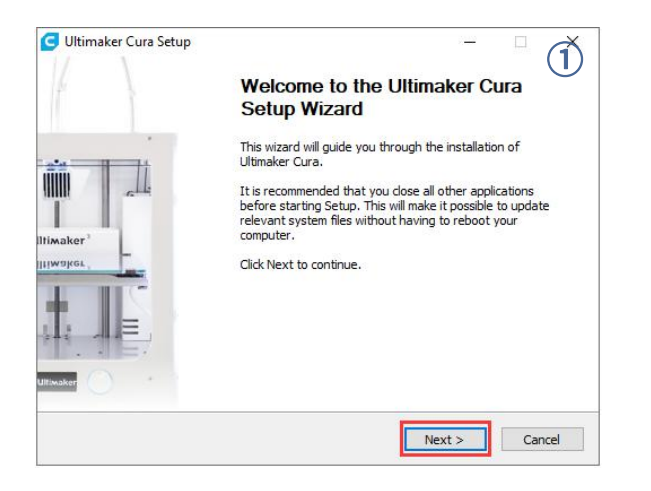

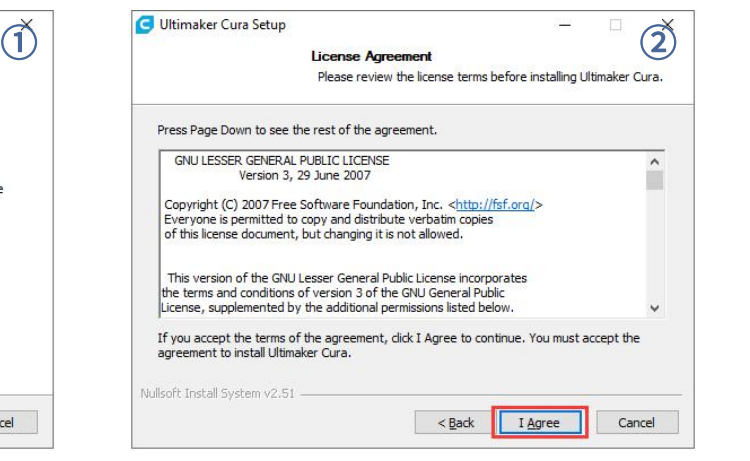

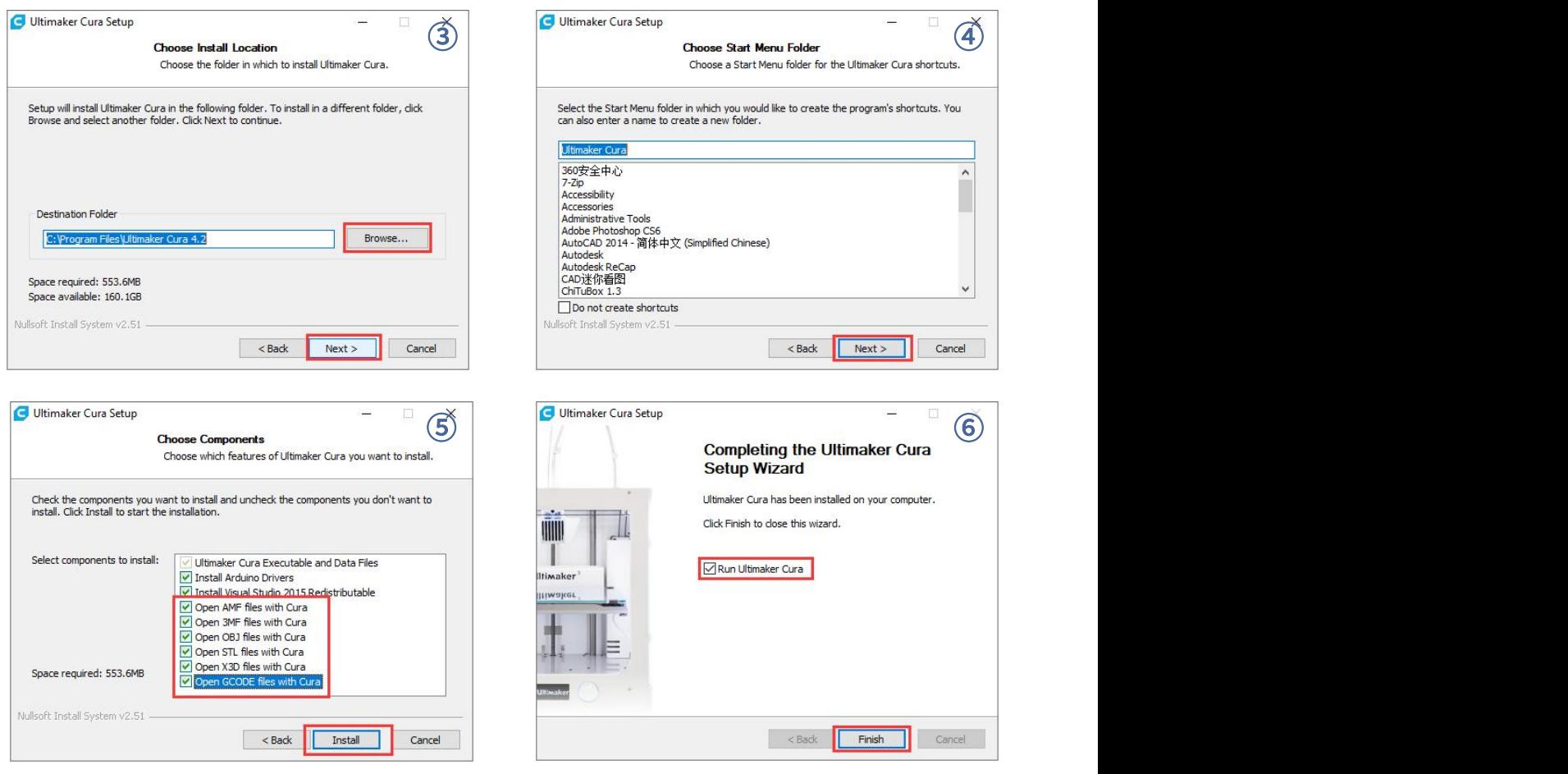

\* Remarque: Pendant le processus d'installation, la fenêtre suivante, peut apparaître pour l'impression en ligne et nécessiter l'installation du pilote (comme illustré dans la figure ci-dessous). Si vous n'avez pas besoin d'imprimer en ligne, vous ne pouvez pas installer le pilote.

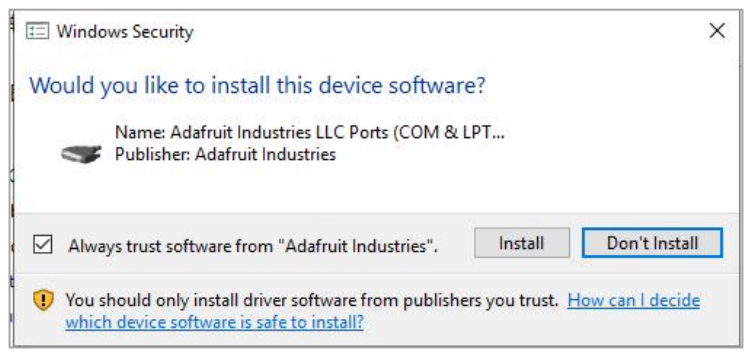

## 2. Paramètres de l'imprimante

Une foisl'installation terminée, l'interface de bienvenue suivante s'affiche lorsque le logiciel est lancé pour la première fois. Cliquez sur Get started pour commencer à configurer votre modèle.

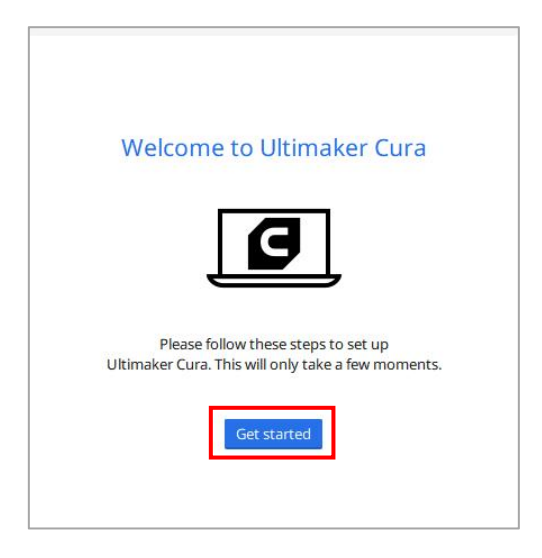

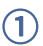

#### **Disclaimer by Ultimaker**

Please read this disclaimer carefully.

Except when otherwise stated in writing, Ultimaker provides any Ultimaker software or third party software "As is" without warranty of any kind. The entire risk as to the quality and performance of Ultimaker software is with you.

Unless required by applicable law or agreed to in writing, in no event will Ultimaker be liable to you for damages, including any general, special, incidental, or consequential damages arising out of the use or inability to use any Ultimaker software or third party software.

Decline and close

Agree

#### $\mathcal{O}$  User Agreement  $\mathcal{O}$   $\mathcal{O}$  What's new in Ultimaker Cura

4.12.0

#### Orthographic view.

When preparing prints, professional users wanted more control over the 3D view type, so this version introduces an orthographic view, which is the same view type used by most professional CAD software packages. Find the orthographic view in View > Camera view > Orthographic, and compare the dimensions of your model to your CAD design with ease.

#### **Object list.**

Easily identify corresponding filenames and models with this new popup list. Click a model in the viewport and its filename will highlight, or click a filename in the list and the corresponding model will highlight. The open or hidden state

Next

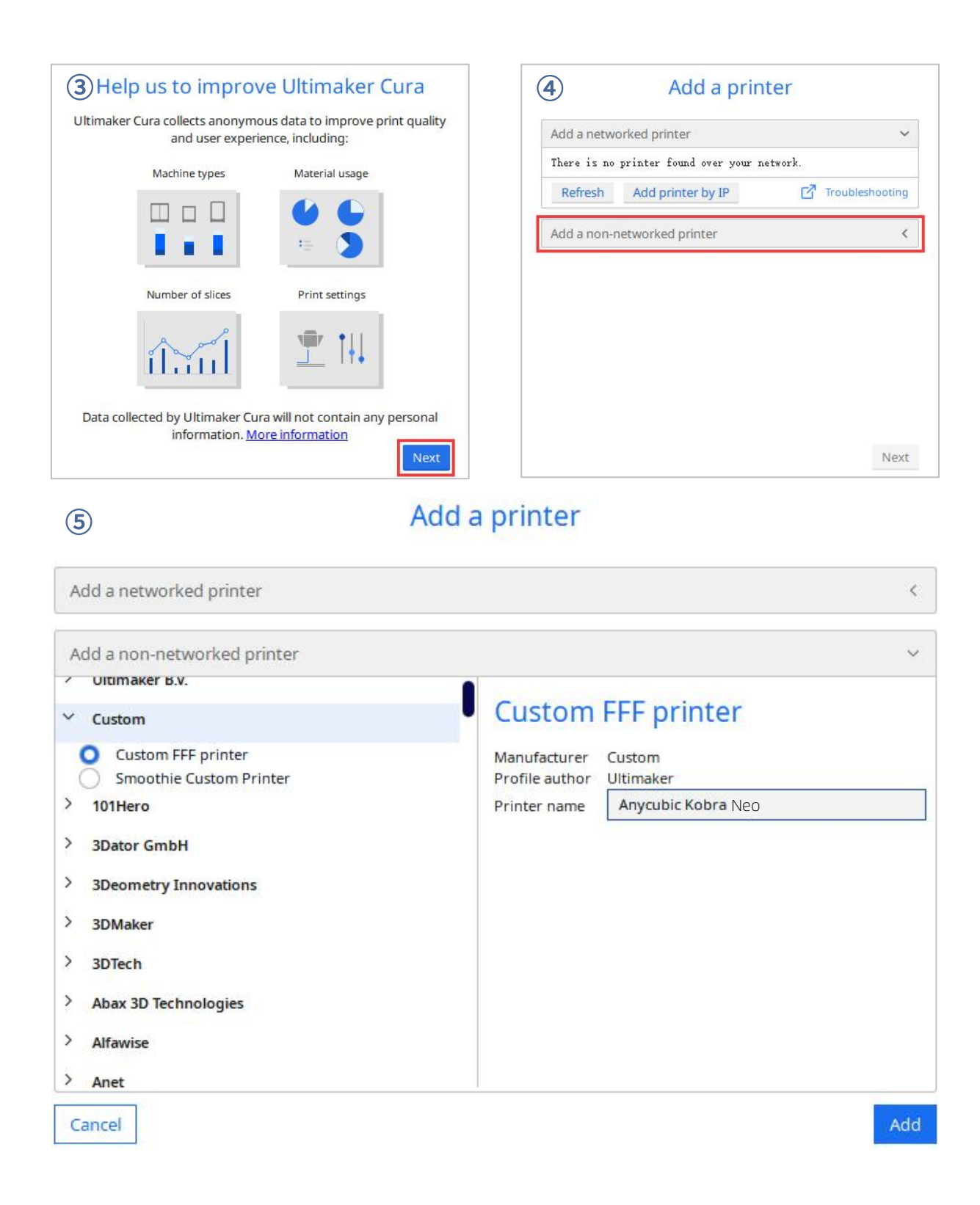

# **Machine Settings**

#### **Anycubic Kobra Neo** Extruder 1 **(6) Primer Printer Settings Printhead Settings** 222.0 X (Width) mm X min  $-20$ mm Y (Depth) 222.0 mm Y min  $-10$ mm. Z (Height) 250.0 mm X max 10 mm Build plate shape  $\checkmark$ Rectangular Y max  $10$ mm Origin at center Gantry Height 250.0 mm Heated bed ۰ Number of Extruders  $\overline{1}$  $\checkmark$ Heated build volume Apply Extruder offsets to GCode  $\blacktriangledown$ G-code flavor Marlin  $\checkmark$ **Start G-code End G-code** GZ8 AU IU G28 ; Home M84 C1 715 0 FE000 . Motto the nlatform down 15m

 $\mathcal D$ 

# **Machine Settings**

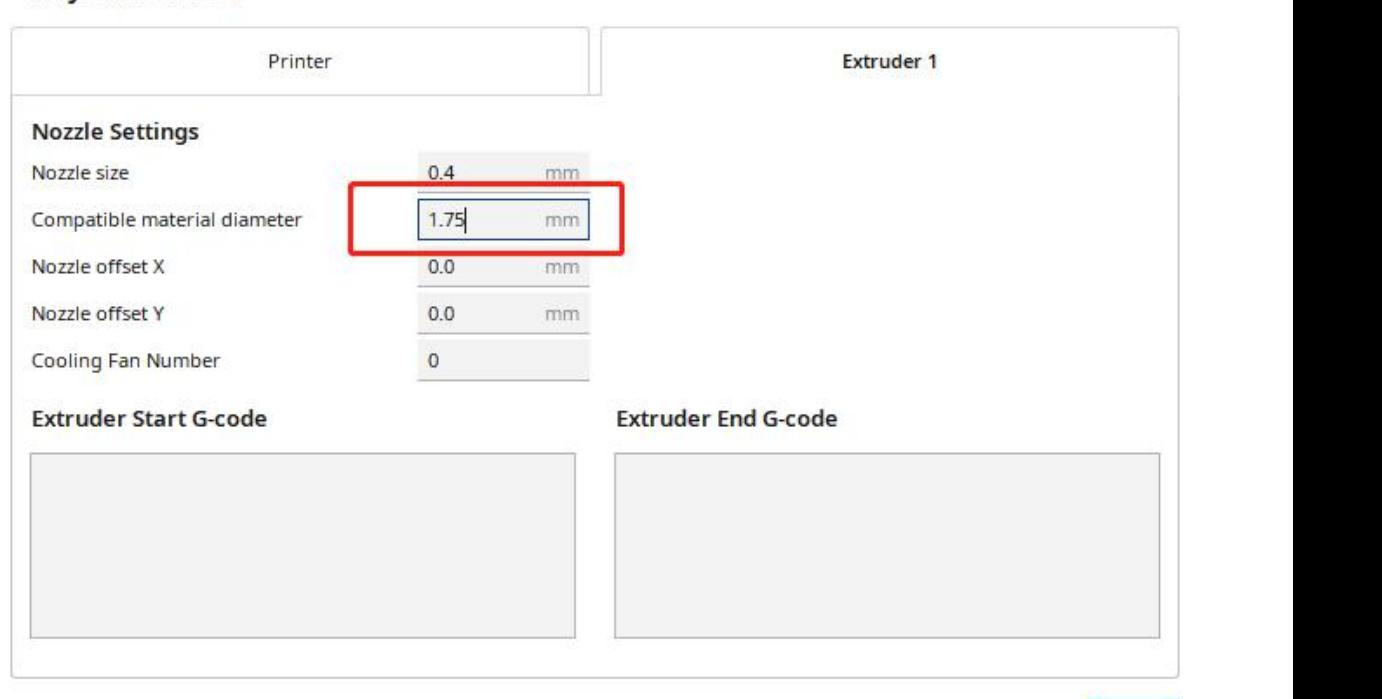

#### **Anycubic Kobra Neo**

Next

Next

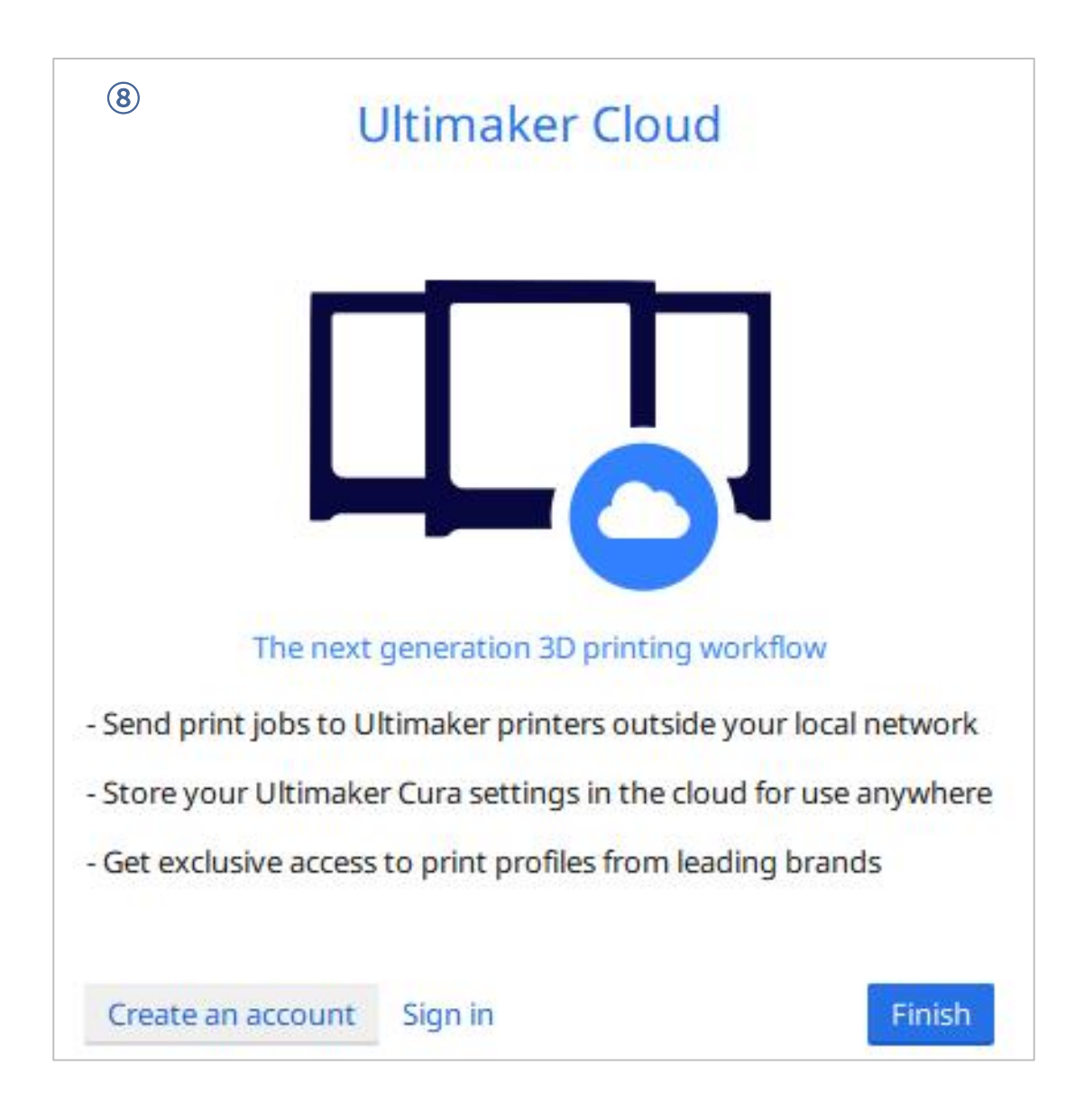

\* Changement de langue: Preferences → Configure Cura... (coin supérieur gauche de l'interface), cliquez sur General sur le côté gauche de l'interface contextuelle, définissez la valeur de Language sur "Simplified Chinese" et redémarrez le logiciel pour sauvegarder votre choix.

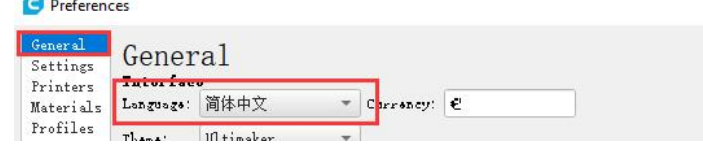

#### 3. Importez le fichier de configuration des paramètres

Après des tests continus, nous fournissons aux utilisateurs les fichiers de paramètres recommandés pour imprimer des modèles avec différents filaments (PLA / ABS / TPU). Les utilisateurs peuvent importer directement les fichiers de paramètres de la carte mémoire dans le logiciel.

(1) Cliquez sur **Settings**  $\rightarrow$  **Configure setting visibility...** et cochez la case avant **Check all** dans l'interface contextuelle pour rendre visibles tous les éléments de réglage des paramètres.

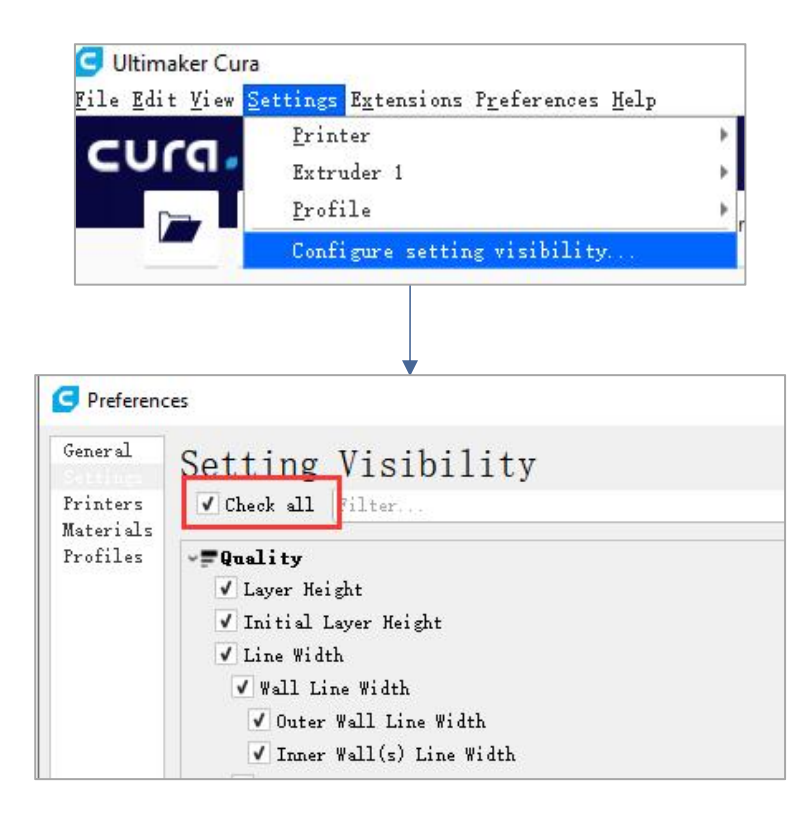

(2) Sur la même interface ouverte à l'étape (1), cliquez sur Profiles à gauche. Cliquez sur le bouton Import, sélectionnez le fichier de configuration des paramètres à importer dans la boîte de dialogue Import profile, puis cliquez sur Open.

\* Selon les différents types de filaments, choisissez différents profils de paramètres. \* La version du Slicer correspondant au fichier de configuration des paramètres dans la carte mémoire est 4.12.0, ce qui ne correspond pas aux autres versions de Cura.

\* Chemin du fichier de configuration des paramètres: carte mémoire → "Data\_Anglais\_Anycubic Kobra Neo" → "Fichier de paramètres recommandés".

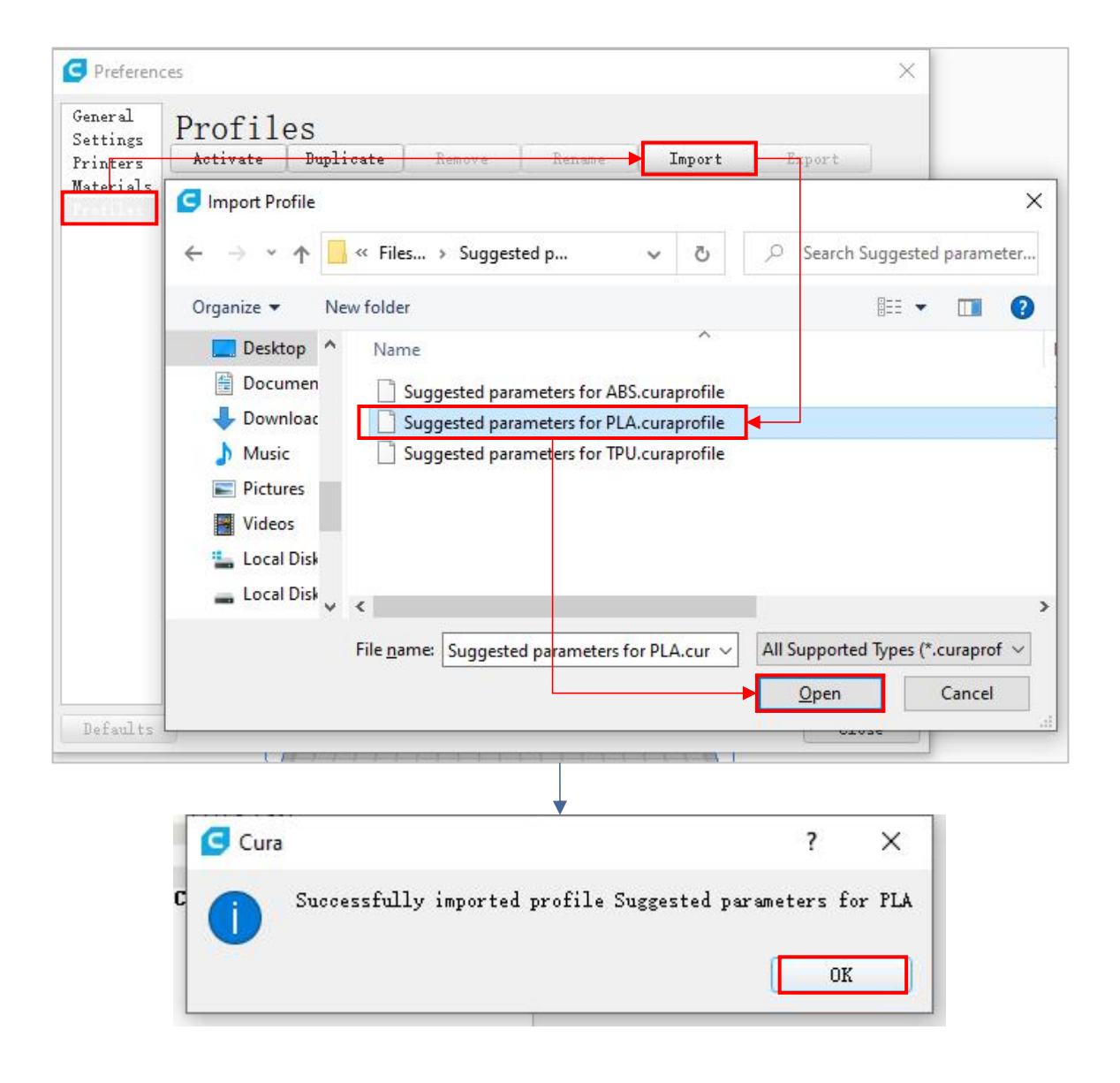

(3) Cliquez pour sélectionner les profiles nouvellement importés, puis cliquez sur

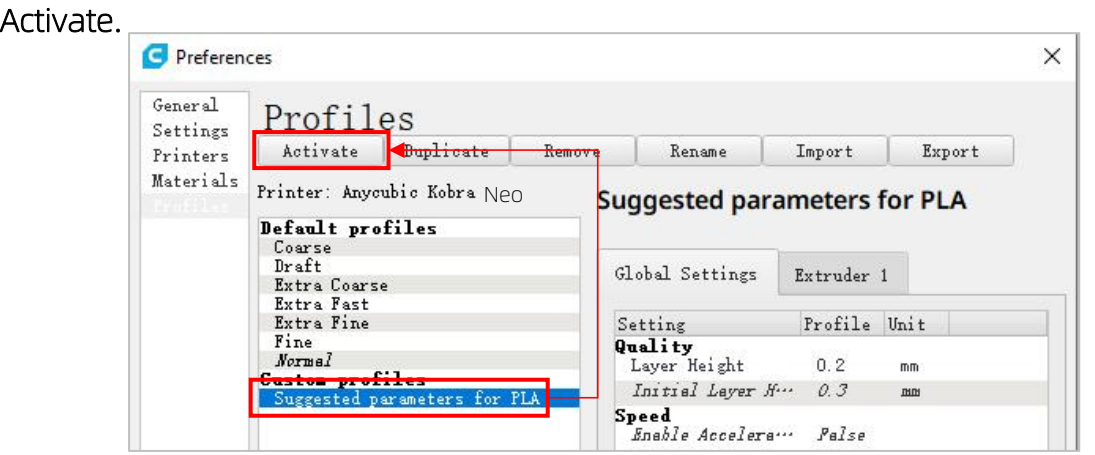

\* Remarque: Une interface peut apparaître après avoir cliqué sur le bouton Activate. Si c'est le cas, veuillez vérifier les valeurs des paramètres répertoriés. Vous pouvez cliquer sur Keep pour conserver les valeurs personnalisées, ou sur Discard pour activer les valeurs dans les profiles.

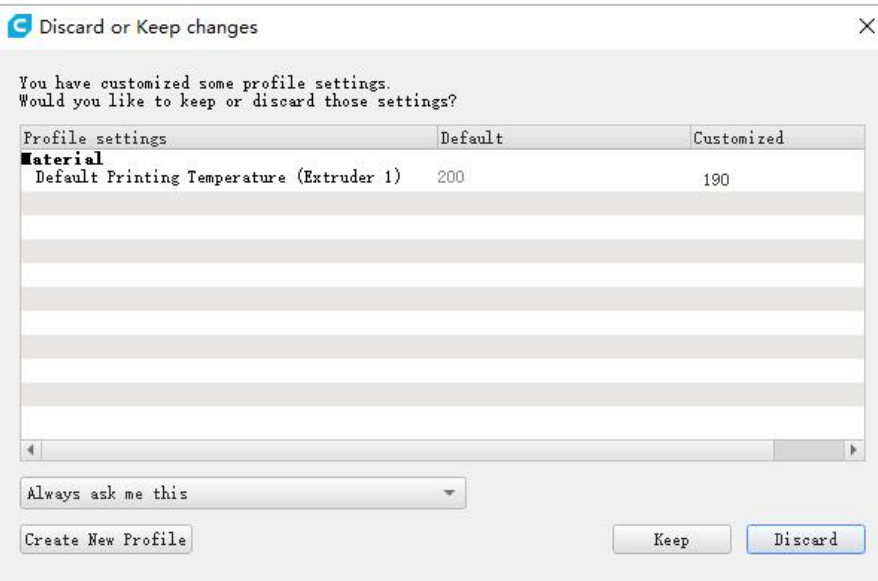

### Instructions additionnelles:

① Après avoir importé le fichier de configuration des paramètres, l'utilisateur peut personnaliser les paramètres en fonction du fichier de configuration. Afin d'éviter d'affecter l'effet d'impression du modèle, nous recommandons toujours aux utilisateurs d'utiliser le fichier de configuration des paramètres fourni dans la carte mémoire.

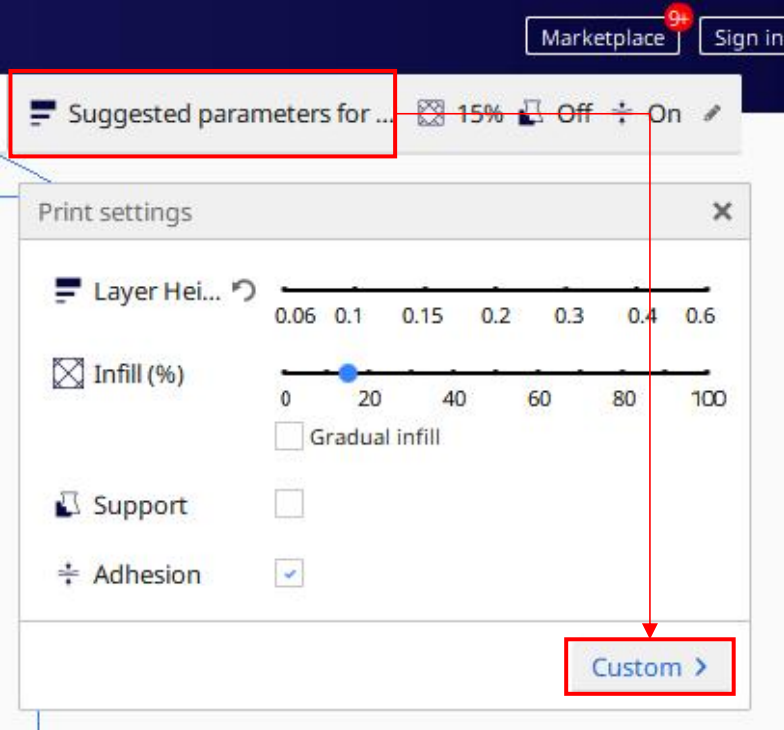

② Lors de l'impression du plus grand modèle (220 X 220 X 250 mm), le paramètre Build Plate Adhesion **→** Build Plate Adhesion Type doit être défini sur "None", sinon le modèle dépassera la plage d'impression de la machine.

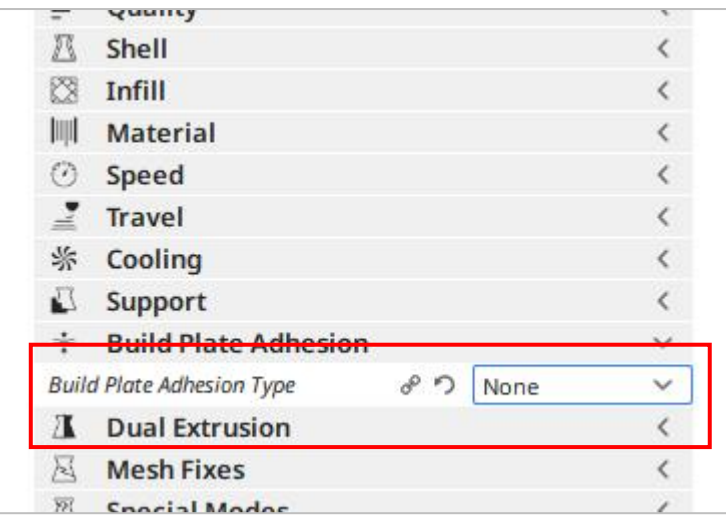

# 4. Importation et ajustement de modèles

\* Les modèles peuvent être téléchargés à partir du site Web officiel d'Anycubic cn.anycubic.com ou [www.thingiverse.com](http://www.thingiverse.com/).

(1) Cliquez sur le bouton Ouvrir le fichier dans le coin supérieur gauche de l'interface du logiciel pour importer le fichier modèle ou faites glisser directement le fichier modèle dans le logiciel.

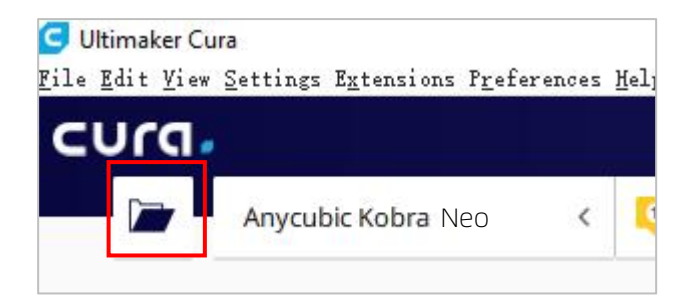

(2) Cliquez avec le bouton gauche sur le modèle pour activer l'outil de réglage sur le côté gauche de l'interface. Cliquez sur l'icône de l'outil à gauche, puis cliquez et faites glisser les commandes sur le modèle pour apporter des modifications au modèle.

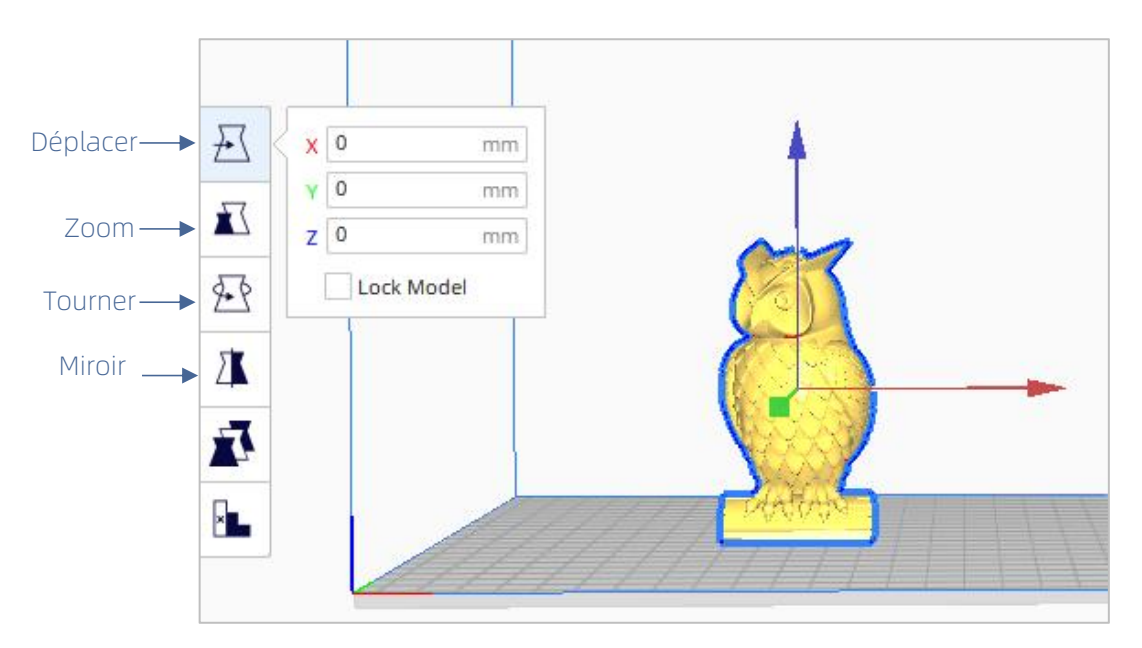

Nom du modèle dans l'image ci-dessus: owl

Auteur du modèle ci-dessus: etothipi

Autres instructions d'utilisation:

- ① Maintenez enfoncée la molette centrale de la souris et déplacez la souris pour déplacer la position de la plate-forme.
- ② Faites défiler la molette centrale de la souris pour zoomer sur la plate-forme.
- ③ Maintenez enfoncé le bouton droit de la souris et déplacez la souris pour changer la perspective de la plate-forme.

\*Remarque: lors du déplacement du modèle, le modèle ne peut pas dépasser la plage d'impression. L'état gris-jaune du modèle indique que le modèle est au-delà de la plage d'impression, comme illustré dans la figure ci-dessous.

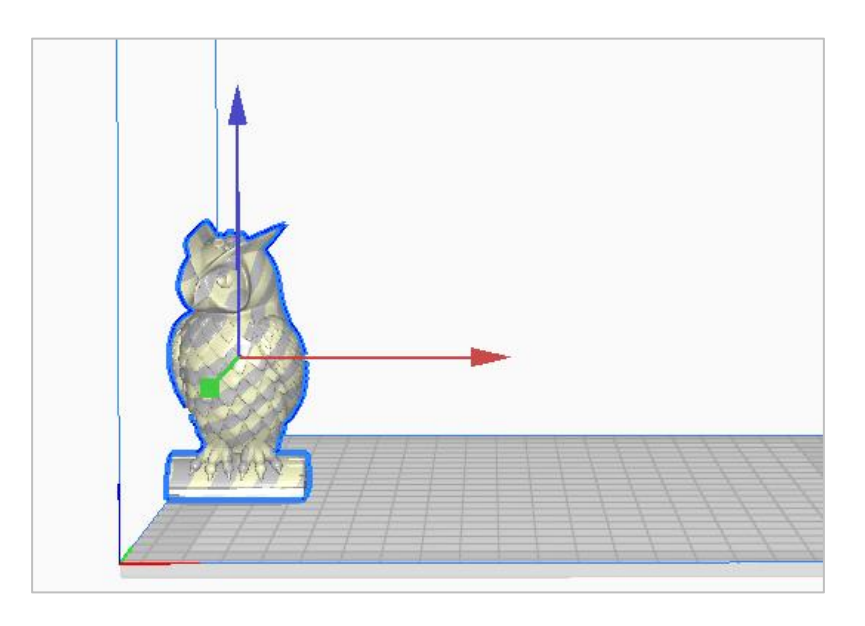

# 5. Slicing et prévisualisation

Après avoir défini les paramètres d'impression, cliquez sur le bouton Slice dans le coin inférieur droit du logiciel. Une fois le slicing terminé, cliquez sur le bouton Preview pour passer à l'interface d'aperçu et faites glisser le curseur sur la droite pour prévisualiser le processus d'impression simulé.

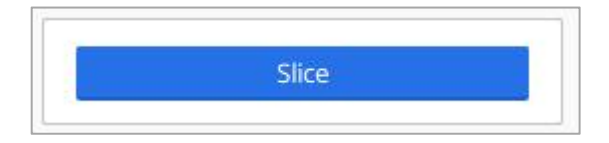

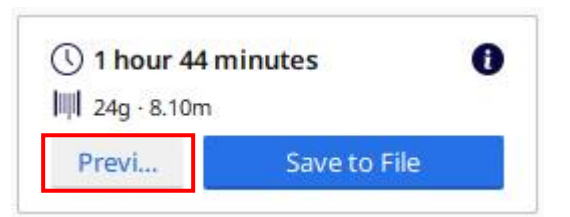

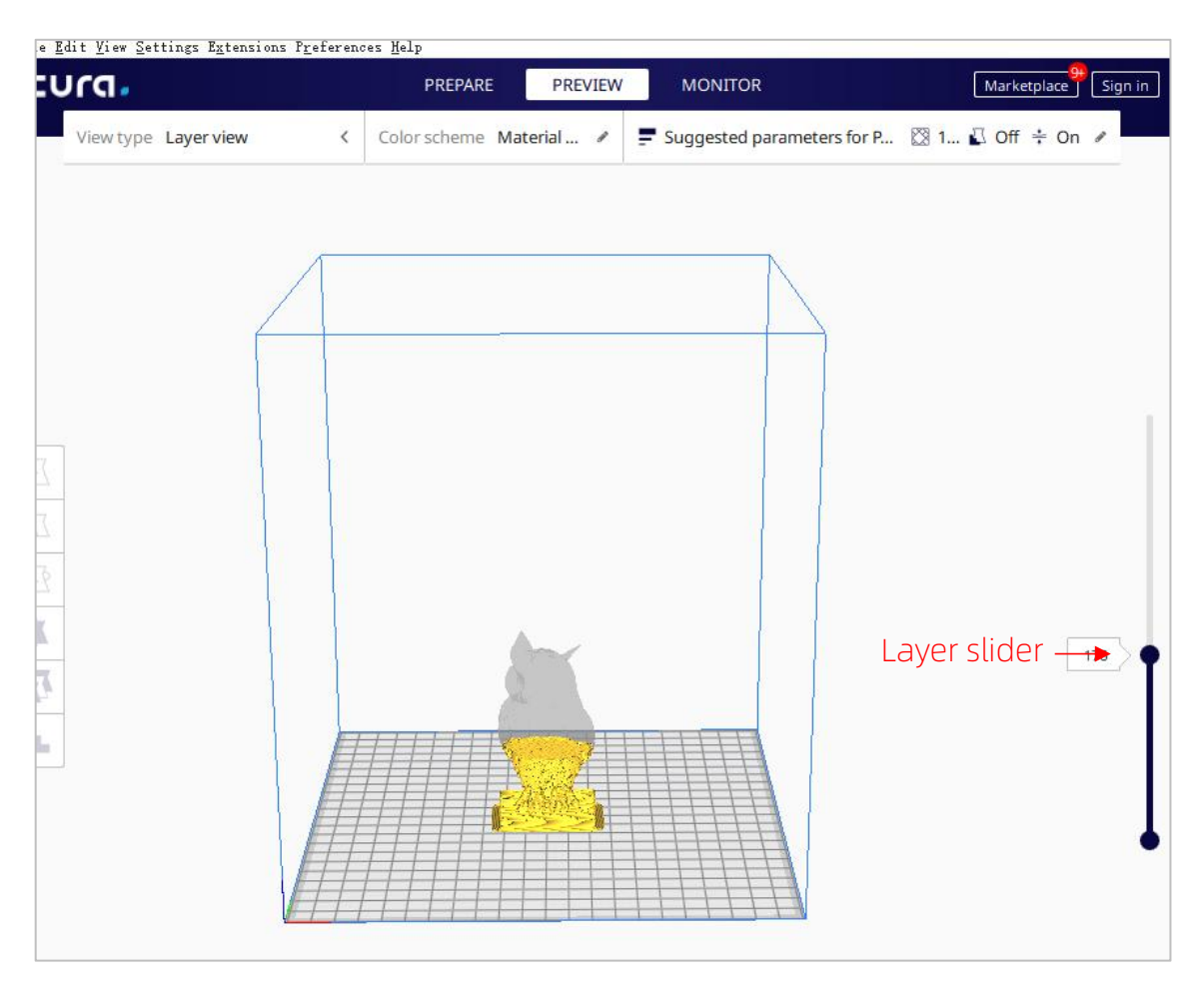

## 6. Impression hors ligne et en ligne

L'imprimante 3D Anycubic Kobra Neo dispose de deux modes de fonctionnement: l'impression hors ligne et l'impression en ligne.

Impression hors ligne: insérez la carte mémoire dans la fente, pour carte mémoire, cliquez sur "Print" dans l'interface principale de l'écran de la machine, puis sélectionnez les fichiers de la carte mémoire à imprimer.

Impression en ligne: l'ordinateur est connecté à l'imprimante, via le port du câble de données et l'imprimante est contrôlée par un Slicer (tel que Cura).

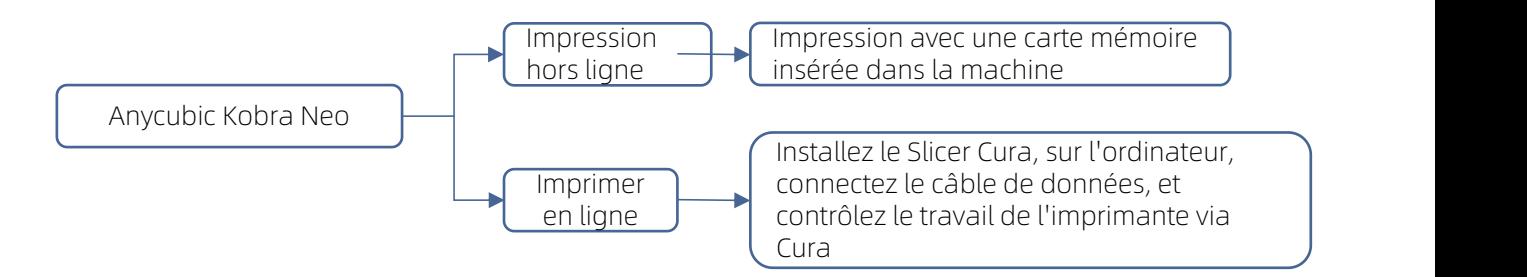

Le signal d'impression en ligne est transmis par l'ordinateur via la ligne de données, qui est sujette à des facteurs instables tels que des interférences de signal.Par conséquent, il est recommandé aux clients d'utiliser l'impression hors ligne. Ce qui suit décrit respectivement l'utilisation de l'impression hors ligne et de l'impression en ligne.

### **· Impression hors ligne (recommandé)**

Après le slicing, cliquez sur Save to File dans le coin inférieur droit du logiciel Cura pour enregistrer et copier le fichier modèle GCode sur la carte mémoire, cliquez sur "Print" dans l'interface principale de l'écran de la machine, puis sélectionnez le fichier dans la mémoire carte à imprimer.

\* Le nom du fichier GCode doit être composé de lettres anglaises, d'espaces, de traits de soulignement et de leurs combinaisons. Pour que la machine reconnaisse mieux les fichiers GCode dans la carte mémoire, veuillez sauvegarder tous les fichiers de la carte mémoire sur l'ordinateur et conserver la carte mémoire uniquement pour stocker les fichiers GCode, et la profondeur ne prend en charge qu'un seul dossier.

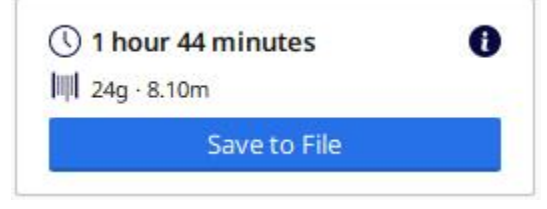

### **· Imprimer en ligne**

Pour utiliser la méthode d'impression en ligne, vous devez d'abord installer le logiciel du pilote. Après avoir connecté le câble de données, l'imprimante peut être contrôlée par le logiciel Cura.

(1) Mettez la machine sous tension et connectez l'imprimante et l'ordinateur avec un câble de données. Vérifiez si le pilote est installé automatiquement: Faites un clic droit sur l'ordinateur et sélectionnez « Mon ordinateur » → cliquez sur « Propriétés » → sélectionnez « Gestionnaire de périphériques », si le point d'exclamation comme indiqué dans la figure ci-dessous apparaît, vous devez installer manuellement le pilote d'imprimante à l'ordinateur.

#### \* La puce de communication d'\* Anycubic Kobra Neo est CH340.

\* Le pilote CH340 a été copié sur la carte mémoire, le chemin du fichier: carte mémoire → "Data\_Anglais\_Anycubic Kobra Neo" → "Pilote CH341" → "Windows". Les utilisateurs peuvent également rechercher et télécharger le pilote CH340 sur Internet. (\* Le pilote CH341 convient à la puce CH340)

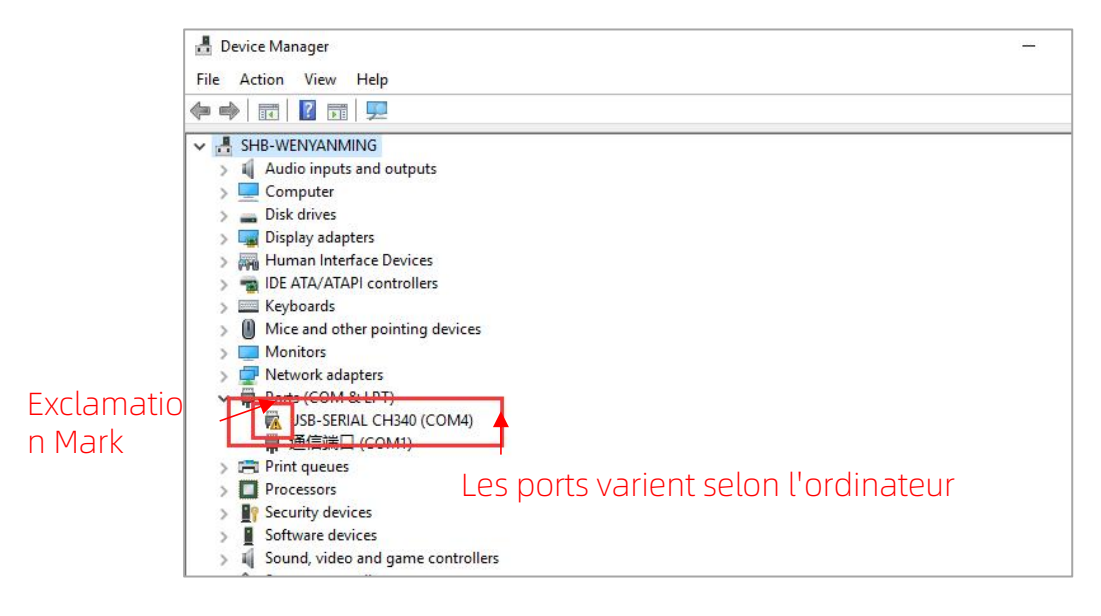

(2) Double-cliquez sur "CH341SerSetup.exe" dans la carte mémoire et suivez l'assistant d'installation pour installer manuellement le logiciel du pilote. Si l'étape (1) est déjà installée automatiquement, veuillez ignorer cette étape.

\* Une fois l'installation terminée, veuillez vous référer à l'étape (1) pour vérifier si le pilote a été reconnu (pas de point d'exclamation).

(3) Après le slicing, cliquez sur Print via USB pour passer à l'interface de surveillance. Après avoir attendu plus de dix secondes, le panneau de commande s'affichera sur le côté droit de l'interface. À ce stade, la plate-forme de la machine commence à chauffer et est prête à imprimer.

\* Si l'interface de surveillance est toujours vide, cela signifie que l'ordinateur et l'imprimante ne sont pas correctement connectés, veuillez débrancher et rebrancher le câble de données.

\* Pendant le processus d'impression, ne branchez pas ou ne débranchez pas le câble de données, sinon l'impression sera interrompue.

\* En cas de situation anormale (bruit anormal), pendant le processus d'impression, vous pouvez directement couper l'alimentation de la machine, vous référer au "Guide FAQ" ou contacter le service client.

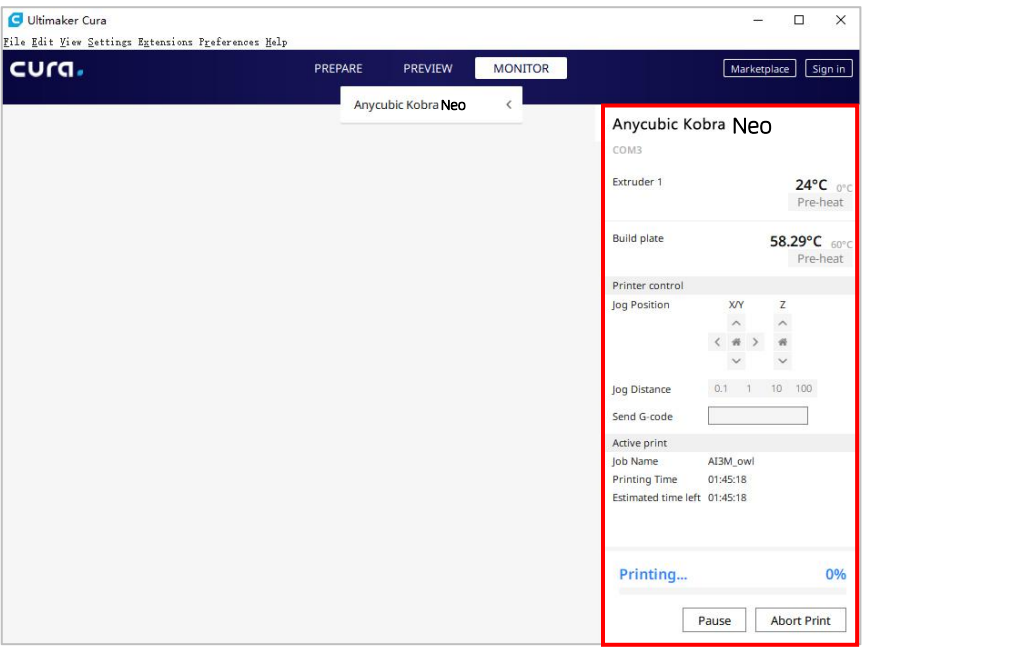

# Instructions de mise hors tension et de reprise

En cas de panne de courant pendant l'impression, la machine enregistre automatiquement l'état d'impression avant la panne de courant. Après le redémarrage, l'écran affichera l'interface d'invite de mise hors tension et poursuivra l'impression. Si nécessaire, veuillez cliquer sur "Resume Printing", sinon, veuillez cliquer sur "Stop Printing".

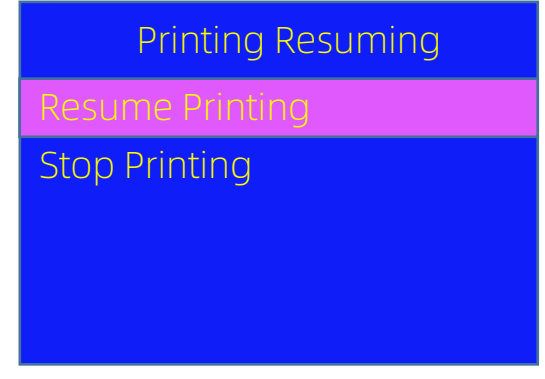

# Maintenance de routine

Si la machine est utilisée pendant une longue période, si vous ne faites pas attention à l'entretien, cela affectera la qualité d'impression, et causera des problèmes tels que le blocage des buses et l'absence de soie. Lors de l'utilisation de la machine, une attention particulière doit être portée à l'entretien, pour prolonger la durée de vie.

#### Voici les éléments d'entretien quotidien auxquels la machine doit prêter attention pendant l'utilization:

- 1. S'il y a des résidus dans la buse, il doit être nettoyé immédiatement. Une aiguille fine peut être utilisée pour draguer la buse sous préchauffage. Si la buse ne peut pas être débouchée avec l'aiguille fine de la buse, la buse doit être remplacée.
- 2. Ajoutez régulièrement de l'huile de lubrification aux pièces mobiles, telles que: les tiges polies, les roulements linéaires, les tiges filetées, les écrous en laiton, etc. L'ajout d'huile de lubrification aux pièces mobiles peut réduire la friction, entre les pièces mobiles et minimiser l'usure entre le manchon et la barre coulissante.
- 3. Après l'impression, faites un bon travail de nettoyage. La saleté sur la buse, la plate-forme, le rail de guidage, le moteur, le ventilateur, etc. doit être nettoyée à temps. L'accumulation de saleté pendant une longue période augmentera la difficulté de nettoyage.
- 4. Faites attention à observer l'usure de la poulie de type D. Si l'usure est grave, la poulie de type D, doit être remplacée pour garantir l'effet du modèle imprimé.
- 5. Après l'impression de chaque modèle, la plate-forme d'impression doit être nettoyée, pour assurer l'adhérence sous-jacente du modèle.
- 6. S'il s'avère que la ceinture s'affaisse naturellement, cela signifie que la ceinture est lâche. A ce moment, il est nécessaire d'ajuster l'étanchéité de la ceinture.

### 1. Bruit et vibration anormaux d'un certain moteur de l'axe X/Y/Z

- ① Le câblage du moteur est desserré, veuillez revérifier le câblage.
- ② Le courant d'entraînement est trop grand / petit (veuillez contacter le service client).
- 3 Moteur endommagé.<br>4 La roue de synchronis
- 4 La roue de synchronisation du moteur est desserrée.<br>5 Si la courroie est lâche, veuillez vérifier l'étanchéite
- ⑤ Si la courroie est lâche, veuillez vérifier l'étanchéité de la courroie à chaque position de X / Y / Z, et si la courroie glisse pendant le mouvement du moteur.

### 2. La carte mémoire n'est pas reconnue

- ① La carte mémoire est endommagée, veuillez insérer la carte mémoire dans d'autres appareils pour vous assurer que la carte mémoire peut être lue normalement, sinon veuillez remplacer la carte mémoire.
- ② Le fichier est anormal, reportez-vous à l'enregistrement du fichier GCode dans "Impression hors ligne" à la page 48.
- ③ Échec de l'écran, veuillez redémarrer la machine.

# 3. L'extrusion de la buse est anormale et le moteur d'alimentation glisse et fait un bruit anormal

- ① Les filaments sont noués et le tube d'alimentation en téflon est pressé et déformé. Veuillez retirer les filaments et observer si la résistance est normale.
- ② La température d'impression est trop basse, veuillez augmenter la température d'impression de manière appropriée (généralement réglée sur 190-210°C pour le matériau PLA et 230-240°C pour le matériau ABS).
- ③ Si la buse est bloquée, essayez de chaufferbrièvement la tête d'impression à une température supérieure à 230°C et poussez manuellement avec force le

filament dans l'extrudeuse, ce qui facilitera l'évacuation du matériau bloqué;

ou utilisez une aiguille en acier de 0,4 mm pour déboucher la buse sous préchauffage. Sinon, veuillez remplacez la buse ou utilisez une tête d'impression de rechange.

- ④ La dissipation thermique de la tête d'impression n'est pas suffisante, veuillez vous assurer que le ventilateur de dissipation thermique de la tête d'impression fonctionne correctement.
- ⑤ Lorsque vous imprimez au-dessus de la vitesse maximale de la machine pendant une longue période, veuillez réduire la vitesse.
- ⑥ Vérifiez si l'extrudeuse est normale, et si la force de friction de la roue d'extrusion sur les filaments est suffisante. Vous pouvez essayer de serrer ou de nettoyer la roue d'extrusion.

### 4. La tête d'impression fuit

① La buse/bloc chauffant/gorge n'est pas serrée, veuillez vérifier et serrer/remplacer la tête d'impression de rechange/contacter le service client.

### 5. Désalignement du modèle

- ① Déplacement ou impression trop rapide, essayez de réduire la vitesse.<br>② La courroie de l'axe X / Y est trop lâche et la poulie synchrone n'est
- La courroie de l'axe X / Y est trop lâche et la poulie synchrone n'est pas bien fixée. Veuillez régler l'étanchéité de la courroie et verrouiller la poulie synchrone.
- ③ Le courant d'entraînement est trop faible.

### 6. Modèle de plate-forme antiadhésive de première couche

- $\Omega$  La buse est trop éloignée de la plate-forme, veuillez essayer de la niveler à nouveau; en même temps, réglez "Initial layer thickness" dans Cura sur 0,2, et réglez la "Initial layer line width" (par exemple, réglez-la sur 150) pour améliorer l'adhérence de la première couche.
- ② La vitesse d'impression est trop rapide, essayez de réduire la "Bottom layer speed" à 20.
- ③ Gardez la plate-forme propre et exempte de débris.<br>④ LAioutez "Brim" ou "Raft" au Slicer pour augmenter l'
- ④ Ajoutez "Brim" ou "Raft" au Slicer pour augmenter l'adhérence du modèle à la plate-forme.

### 7. L'écran tactile ne répond pas

- ① Veuillez vérifier si le câble flexible de l'écran est desserré.<br>② Il v a un obiet étranger sur le bord de l'écran, qui ne prov
- Il y a un objet étranger sur le bord de l'écran, qui ne provoque aucune réponse lorsque vous cliquez sur d'autres parties de l'écran.
- ③ Si l'écran est cassé en raison du transport (veuillez contacter le service client).

### 8. Alarme anormale du capteur T0

① Veuillez vérifier si les câbles au niveau de la tête d'impression et de la carte adaptateur de tête d'impression au bas de l'unité de contrôle électronique sont desserrés, ou endommagés.

# 9. Le chemin de déplacement de la tête d'impression est anormal lorsqu'il fonctionne

① Si la sélection du modèle est erronée dans Cura, veuillez vous reporter à Paramètres de l'imprimante à la page 16.

### 10. Le processus d'impression s'est terminé anormalement

- ① Il existe un risque d'interférence du signal lors de l'impression en ligne. Il est recommandé d'imprimer à partir d'une carte mémoire.
- **②** Le fichier GCode dans la carte mémoire est anormal.<br>③ Le slicing Cura avec les plugins activés, devrait ferm
- Le slicing Cura avec les plugins activés, devrait fermer tous les plugins ouverts dans Cura.
- ④ Si la qualité de la carte mémoire est instable, essayez de la remplacer par une autre marque de carte mémoire.
- ⑤ La tension d'alimentation est instable. Veuillez imprimer lorsque la tension est stable.

### 11. Une partie de la structure du modèle ne peut pas être imprimée

① Des structures spéciales telles que certaines structures suspendues doivent être ajoutées avec des supports, et doivent être ajustées en fonction du modèle spécifique. Il est recommandé de prévisualiser la couche d'impression pour voir si elle répond aux exigences après le slicing.

#### 12. Le dessin est plus sérieux

- ① Distance de rétraction insuffisante, Réglez une distance de rétraction plus grande lors du slicing.
- ② La vitesse de rétraction est trop lente, Réglez la vitesse de rétraction pour qu'elle soit plus rapide pendant la coupe.
- ③ Si la température d'impression est trop élevée, la fluidité et la viscosité des filaments sont relativement fortes, et la température d'impression sera légèrement abaissée.

#### 13. Les buses sont basses ou hautes pendant l'impression

- ① Si la buse est trop basse, "Z-offset +" est requise.
- Si la buse est trop haute, "Z-offset " est requise.

## Bons conseils

- 1. L'imprimante 3D ANYCUBIC générera une température élevée dans des conditions de fonctionnement. Il est strictement interdit de toucher les pièces de travail ou de contacter directement le matériau extrudé.
- 2. Veuillez porter des gants haute température pour faire fonctionner la machine afin d'éviter les brûlures.
- 3. Veuillez conserver l'imprimante 3D **ANYCUBIC** et ses accessoires hors de portée des enfants.
- 4. Si vous devez remplacer le fusible, veuillez choisir un fusible 250V 10A pour éviter les courts-circuits.
- 5. Cet appareil est connecté avec une prise enfichable, veuillez débrancher la prise directement si elle n'est pas utilisée pendant une longue période ou lorsque l'alimentation est coupée.

Merci encore d'avoir choisi les produits **ANYCUBIC!** Nous offrons jusqu'à 1 an de garantie sur nos produits et leurs accessoires. Si vous rencontrez des problèmes, veuillez vous connecter au site Web officiel d' ANYCUBIC (https://support.anycubic.com/) pour vous renseigner sur les solutions ou contacter le service client du magasin correspondant, et il y aura une équipe technique après vente professionnelle pour vous servir.